# **Disaster Recovery in Hybrid Cloud Environments with HNAS Object Replication**

**Using Hitachi Cloud Connect for Equinix** 

Hitachi Vantara May 2023

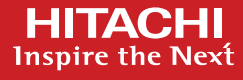

# Table of **Contents**

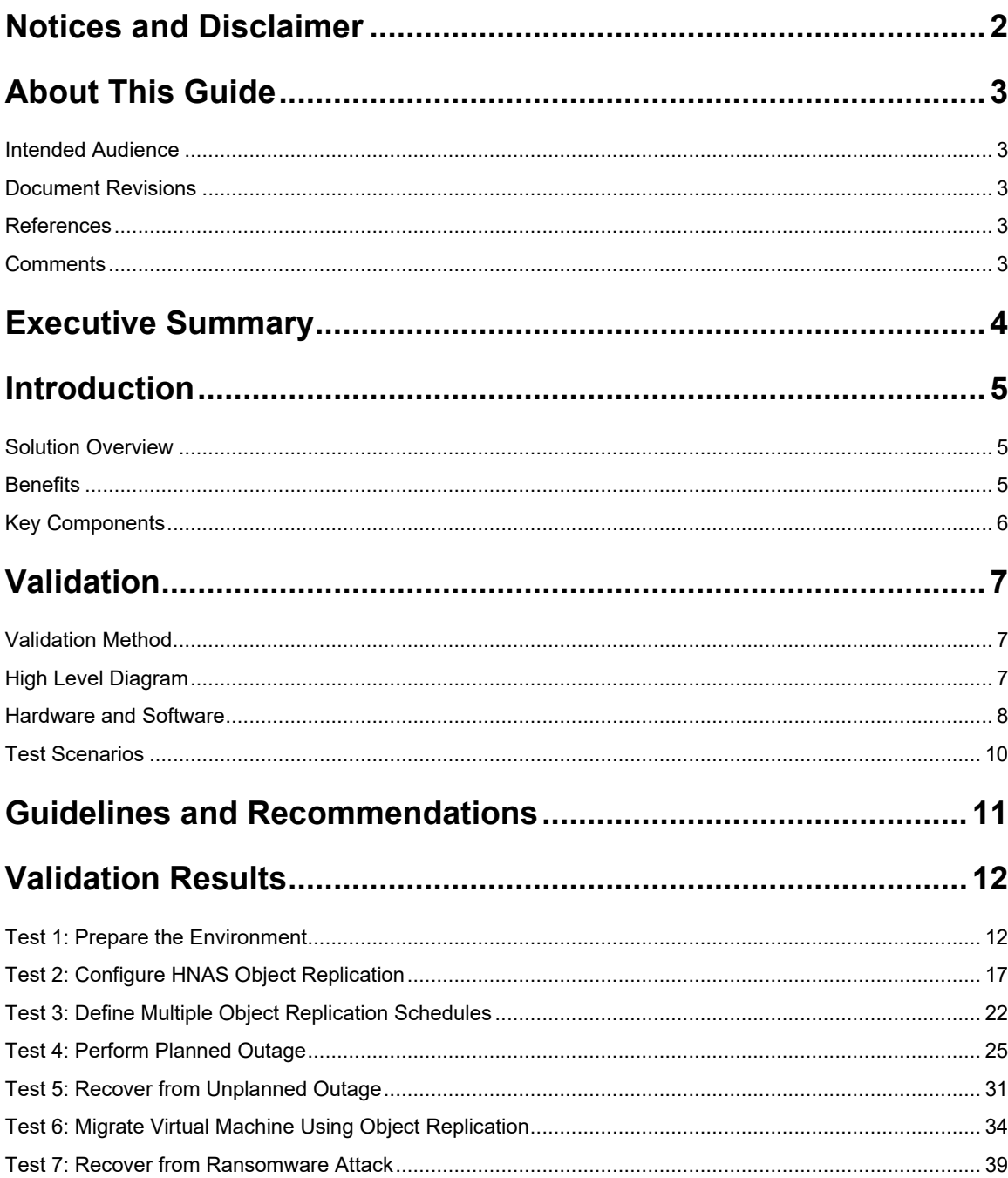

# <span id="page-2-0"></span>**Notices and Disclaimer**

© 2023 Hitachi Vantara LLC. All rights reserved.

No part of this publication may be reproduced or transmitted in any form or by any means, electronic or mechanical, including photocopying and recording, or stored in a database or retrieval systemfor commercial purposes without the express written permission of Hitachi, Ltd., or Hitachi Vantara (collectively, "Hitachi"). Licensee may make copies of the Materials provided that any such copy is: (i) created as an essential step in utilization of the Software as licensed and is used in no other manner; or (ii) used for archival purposes. Licensee maynot make anyother copies ofthe Materials. "Materials" mean text, data, photographs, graphics, audio, video and documents.

Hitachireserves the right to make changes to this Material at anytime without notice and assumes no responsibilityfor its use. The Materials contain the most current information available at the time of publication.

Some of the features described in the Materials might not be currently available. Refer to the most recent product announcement for information about feature and product availability, or contact Hitachi Vantara a[t https://support.HitachiVantara.com/](https://support.hitachivantara.com/en_us/contact-us.html) [en\\_us/contact-us.html.](https://support.hitachivantara.com/en_us/contact-us.html)

Notice: Hitachi products and services can be ordered onlyunder the terms and conditions of the applicable Hitachi agreements. The use of Hitachi products is governed by the terms of your agreements with Hitachi Vantara.

By using this software, you agree that you are responsible for:

- 1) Acquiring the relevant consents as may be required under local privacy laws or otherwise fromauthorized employees and other individuals to access relevant data; and
- 2) Verifying that data continues to be held, retrieved, deleted, or otherwise processed in accordance with relevant laws.

**Notice on Export Controls.** The technical data and technology inherent in this Document may be subject to U.S. export control laws, including the U.S. Export Administration Act and its associated regulations, and may be subject to export or import regulations in other countries. Reader agrees to comply strictly with all such regulations and acknowledges that Reader has the responsibility to obtain licenses to export, re-export, or import the Document and any Compliant Products.

**EXPORT CONTROLS -** Licensee will comply fully with all applicable export laws and regulations of the United States and other countries, andLicenseeshall not export, or allowthe export or re-export of, the Software, API, or Materials in violation of any such laws or regulations. By downloading or using the Software, API, or Materials, Licensee agrees to the foregoing and represents and warrants that Licensee is not located in, under the control of, or a national or resident of any embargoed or restricted country.

Hitachi is a registered trademark of Hitachi, Ltd., In the United States and other countries.

AIX, AS/400e, DB2, Domino, DS6000, DS8000, Enterprise Storage Server, eServer, FICON, Flash Copy, IBM, Lotus, MVS, OS/390, PowerPC, RS6000, S/390, System z9, System z10, Tivoli, z/OS, z9, z10, z13, z/VM, BCPii™ and z/VSE are registered trademarks or trademarks of International Business Machines Corporation.

Active Directory, ActiveX, Bing, Excel, Hyper-V, Internet Explorer, the Internet Explorer logo, Microsoft, the Microsoft Corporate Logo, MS-DOS, Outlook, PowerPoint, SharePoint, Silverlight, SmartScreen, SQL Server, Visual Basic, Visual C++, Visual Studio, Windows, the Windows logo, Windows Azure, Windows PowerShell, Windows Server, the Windows start button, and Windows Vista are registered trademarks or trademarks of Microsoft Corporation. Microsoft product screen shots are reprinted with permission from Microsoft Corporation.

All other trademarks, service marks, and company names in this document or web site are properties of their respective owners.

IMPORTANT: This document can only be used as Hitachi Vantara internal documentation for informational purposes only. This documentation is not meant to be disclosed to customers or discussed without a proper non-disclosure agreement (NDA).

# <span id="page-3-0"></span>**About This Guide**

This reference architecture documents how to set up a disaster recovery solution using Hitachi Network Attached Storage (HNAS) Object Replication. In addition, it describes the test procedures to validate the solution resiliency, which you can leverage for your proof-of-concept before deploying the solution.

# <span id="page-3-1"></span>**Intended Audience**

This document is intended for Hitachi Vantara staff and IT professionals of Hitachi Vantara customers and partners who are responsible for planning and deploying this type of solution.

# <span id="page-3-2"></span>**Document Revisions**

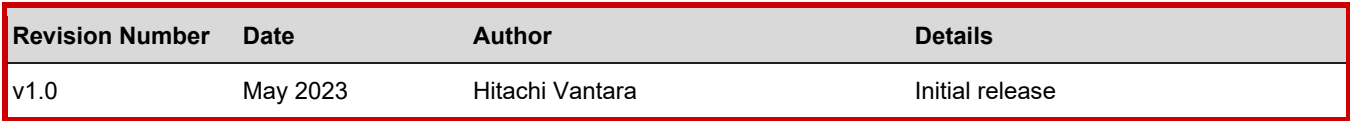

#### <span id="page-3-3"></span>**References**

- HNAS Virtual SMU Administration Guide: [https://knowledge.hitachivantara.com/Documents/Storage/NAS\\_Platform/14.4/NAS\\_Installation\\_and\\_Configuration\\_Guide](https://knowledge.hitachivantara.com/Documents/Storage/NAS_Platform/14.4/NAS_Installation_and_Configuration_Guides/Virtual_SMU_Administration_Guide) [s/Virtual\\_SMU\\_Administration\\_Guide](https://knowledge.hitachivantara.com/Documents/Storage/NAS_Platform/14.4/NAS_Installation_and_Configuration_Guides/Virtual_SMU_Administration_Guide)
- HNAS Administration Guide: [https://knowledge.hitachivantara.com/Documents/Storage/NAS\\_Platform/14.4/NAS\\_Administration\\_Guides](https://knowledge.hitachivantara.com/Documents/Storage/NAS_Platform/14.4/NAS_Administration_Guides)
- HNAS Replication and Disaster Recovery Administration Guide: [https://knowledge.hitachivantara.com/Documents/Storage/NAS\\_Platform/14.4/NAS\\_Administration\\_Guides/Replication\\_a](https://knowledge.hitachivantara.com/Documents/Storage/NAS_Platform/14.4/NAS_Administration_Guides/Replication_and_Disaster_Recovery_Administration_Guide) nd Disaster Recovery Administration Guide
- HNAS Replication Best Practices Guide:<https://support.hitachivantara.com/download/epcra/hnas0700.pdf>

# <span id="page-3-4"></span>**Comments**

Send us any comments on this document to [GPSE-Docs-Feedback@hitachivantara.com.](mailto:GPSE-Docs-Feedback@hitachivantara.com) Include the document title, including the revision level, and refer to specific sections and paragraphs whenever possible. All comments become the property of Hitachi Vantara Corporation.

Thank you.

# <span id="page-4-0"></span>**Executive Summary**

This reference architecture documents how to set up a disaster recovery solution using HNAS Object Replication. HNAS Object Replication provides high-speed asynchronous replication and configuration of file systems such as SMB shares and NFS exports between data centers. HNAS operates at the file system level by copying the objects that make up the files, directories, and metadata. Object-level replication detects and replicates only changes; therefore, fewer system resources are used.

The environment used for this validation includes an HNAS 5300 cluster with a Hitachi Virtual Storage Platform E790 (VSP E790) storage system at the on-premises data center, and an HNAS 5300 cluster with a VSP 5200 storage system at the near-cloud data center. The near-cloud data center is an Equinix colocation.

We selected the Equinix colocation because it offers high-speed and low latency connections to major hyperscalers, such as Amazon Web Services (AWS). Hitachi Vantara collaborated with Equinix to offer a near-cloud hybrid solution called **Hitachi Cloud Connect for Equinix**.

This offering allows clients to locate Hitachi products such as the VSP storage system family and HNAS platform at Equinix International Business ExchangeTM (IBX) data centers worldwide and includes the option for customers to procure this solution through an agreement and invoice, greatly simplifying and accelerating their time to market. By using Equinix IBX data centers and Equinix Fabric™ to interconnect sources of data to applications, organizations can locate their data stored on VSP storage systems and HNAS systems next to clouds to leverage hybrid- or multi-cloud capabilities while still maintaining physical control of the data.

If you want to discuss options for hosting a disaster recovery solution at Equinix, contact your Hitachi Vantara sales team. For more information, visit the Hitachi Cloud Connect for Equinix webpage at: [https://hitachivantara.com/en](https://hitachivantara.com/en-us/products/storage/flash-storage/cloud-connect-for-equinix.html)[us/products/storage/flash-storage/cloud-connect-for-equinix.html.](https://hitachivantara.com/en-us/products/storage/flash-storage/cloud-connect-for-equinix.html)

# <span id="page-5-0"></span>**Introduction**

The environment used for this validation includes an HNAS 5300 cluster with a VSP E790 storage system at the on-premises data center and an HNAS 5300 cluster with a VSP 5200 storage system at the near-cloud data center. The near-cloud data center is an Equinix colocation. The HNAS file services (SMB shares and NFS exports) were accessed by using Windows and Linux virtual machines in the two data centers. In addition, we used Equinix Fabric to provide AWS EC2 instances access to the data on the secondary HNAS cluster.

Our hybrid-cloud environment consists of three domains as shown in in *[Figure 1](#page-5-3)*.

- An on-premises data center, located in Englewood, Colorado.
- A near-cloud Equinix colocation data center (named SV5), located in San Jose, California.
- A cloud hosted by AWS in Northern California.

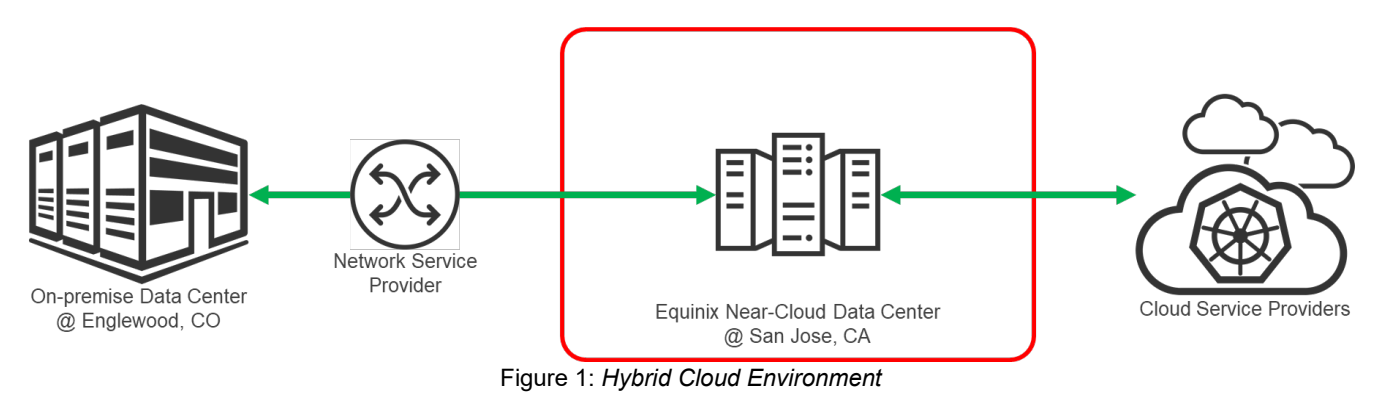

<span id="page-5-3"></span>**Note**: The information shared here is specific to our requirements. It can be used as a guideline or a starting point, but we recommend conducting a proof-of-concept in a non-production, isolated test environment matching your production environment before implementing this solution.

# <span id="page-5-1"></span>**Solution Overview**

HNAS Object Replication provides a high-speed means of asynchronously replicating file systems and related configurations, such as SMB shares and NFS exports, between data centers. It operates at the file system level by copying the objects that make up the files, directories, and metadata. Object-level replication detects and replicates only changes so less system resources is used.

The first time a replication is performed, a snapshot is taken (the initial snapshot), and the first replication operation replicates all objects on the source to the target. All following (incremental) replications take a snapshot of the changes to the file system and replicate only the objects that have changed.

The replicated files are immediately available for use in a disaster recovery situation. Additionally, the roles of the source and target HNAS systems can be reversed, allowing the target system to quickly take over the responsibilities of the source system.

# <span id="page-5-2"></span>**Benefits**

The following describes the benefits of a disaster recovery solution using HNAS Object Replication:

- Resume business operations quickly when a disaster shuts down the on-premises data center.
- Recover against ransomware attacks: granular, schedule-based snapshots allow the administrator to recover from a point in time before the attack.
- Maintain the replication status on both the source and the target file systems using object replication. If the replication connection is broken such as during a system shutdown or move, incremental replication can continue rather than requiring a full re-sync of the file system when the connection is re-established.
- HNAS provides SMB and NFS file services that are inherently compatible with virtual machines in the cloud, such as AWS EC2 instances. This enables the option of operating the secondary HNAS cluster with less physical compute hardware and leverage compute in the cloud as needed instead.

# <span id="page-6-0"></span>**Key Components**

The following lists the key components of the solution. The specifications are provided in the [Hardware and Software](#page-8-0) section.

- Hitachi NAS Platform: Four HNAS 5300 systems were used. Two systems were configured in a cluster at the on-premises data center and two systems were configured in a cluster at the near-cloud data center.
- VSP storage system: A VSP E790 was used as the backend storage system for the on-premises HNAS cluster. A VSP 5200 storage system was used as the backend storage system for the near-cloud HNAS cluster.
- System Management Unit (SMU): A virtual SMU was used to manage the HNAS clusters.
- Network Switches: Cisco Nexus 9000 Series switches were used to connect the two data centers as well as to AWS Direct Connect. The following accessories are needed for establishing a WAN between the two sites.
- 10/25Gbase-LR-S Optics: Long Range transceivers to connect long distances.
- Single-Mode Fiber Cables: For long distance communications.
- Equinix Fabric: Equipment at the Equinix near-cloud data center for connecting to AWS cloud and other hyperscalers.
- AWS Cloud: Equipment at Equinix was connected to AWS cloud via a 10 Gbps Direct Connect link. On AWS, a Virtual Private Cloud was created in the region us-west-1.

# <span id="page-7-0"></span>**Validation**

This section describes the method, test environment, hardware and software, and test scenarios used in the validation.

# <span id="page-7-1"></span>**Validation Method**

To validate the solution, SMB shares and NFS exports were created on the HNAS file system at the on-premises cluster. New data was written to the on-premise file system prior to the replication operation, and after replication, the file system contents were verified at the near-cloud site to ensure data consistency.

Another test case involved creating an NFS datastore on the near-cloud HNAS filesystem and provisioning a Linux virtual machine on it. Afterwards, Object Replication was configured and a replication operation was run. On the near-cloud HNAS cluster, the target file system was promoted and verified that the Linux virtual machine was copied to the secondary HNAS cluster successfully.

# <span id="page-7-2"></span>**High Level Diagram**

*[Figure 2](#page-7-3)* shows the test environment used to run the validation.

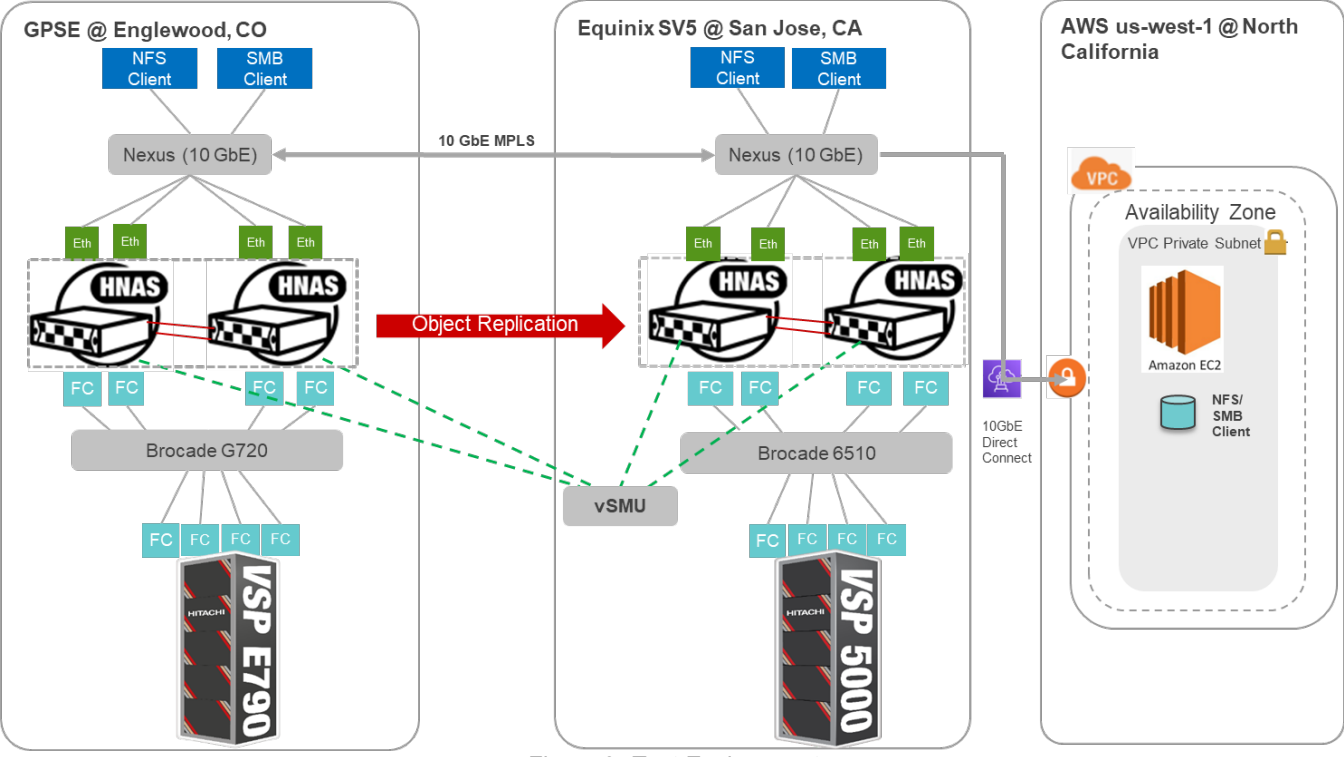

<span id="page-7-3"></span>Figure 2: *Test Environment*

# <span id="page-8-0"></span>**Hardware and Software**

*[Table 1](#page-8-1)* provides the hardware specifications of the equipment used in this validation.

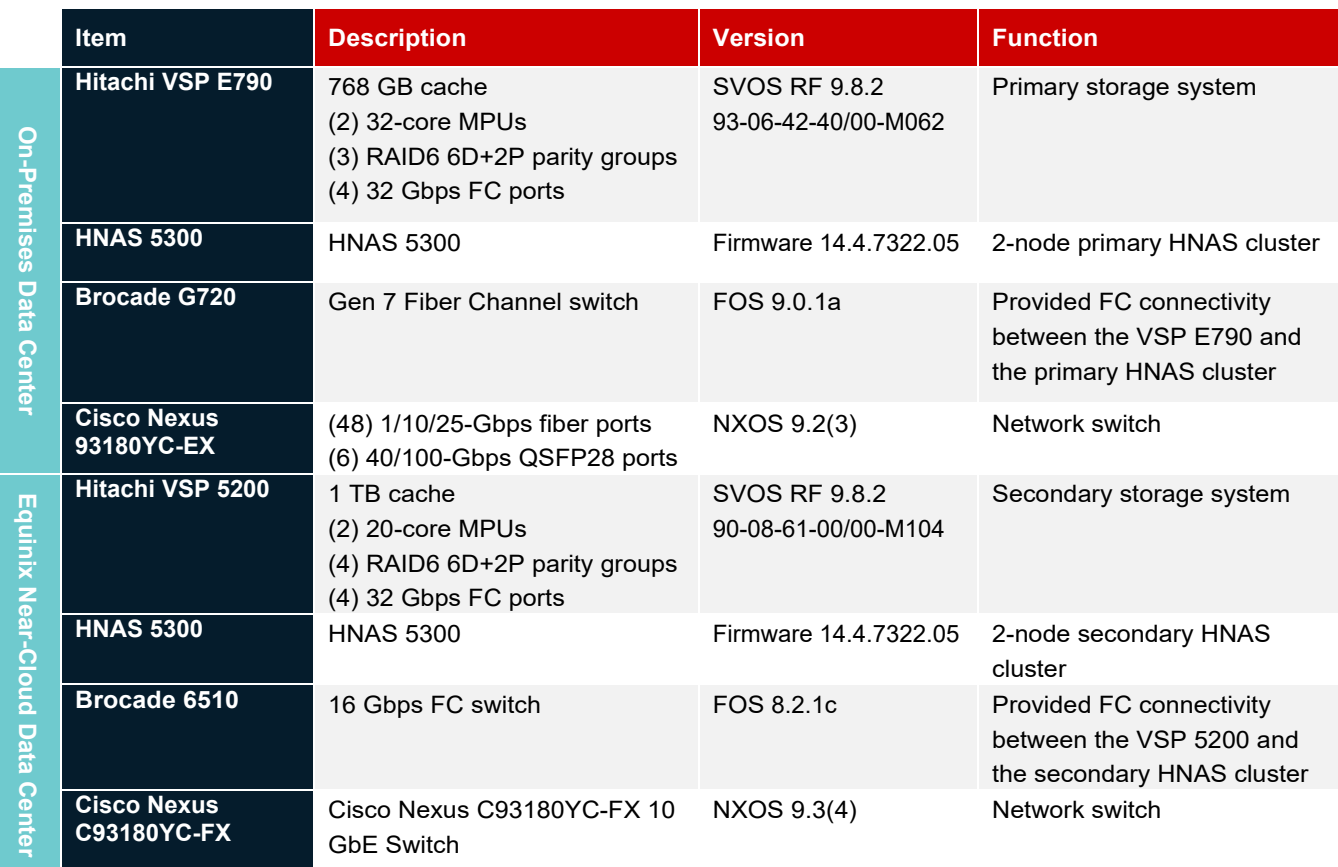

Table 1: *Hardware Components*

<span id="page-8-1"></span>*[Table 2](#page-8-2)* provides the software specifications used in this validation.

<span id="page-8-2"></span>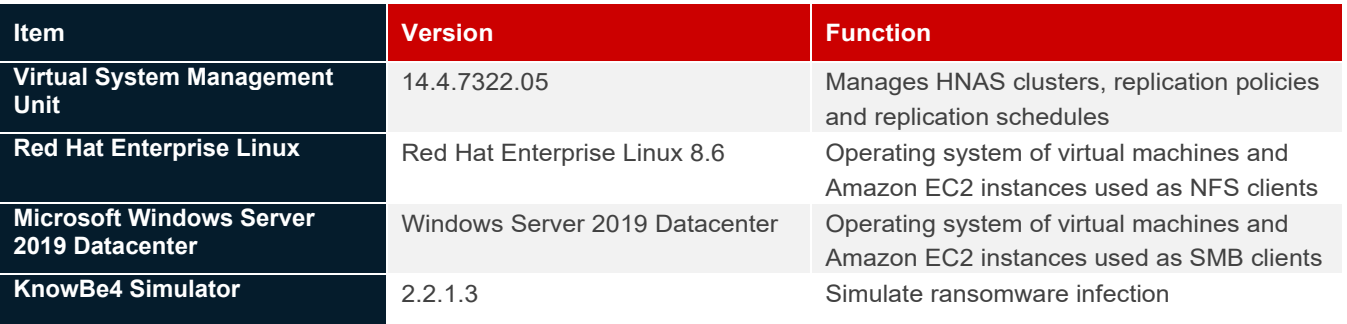

Table 2: *Software Components*

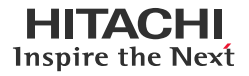

*[Table 3](#page-9-0)* provides the HNAS 5300 configuration details.

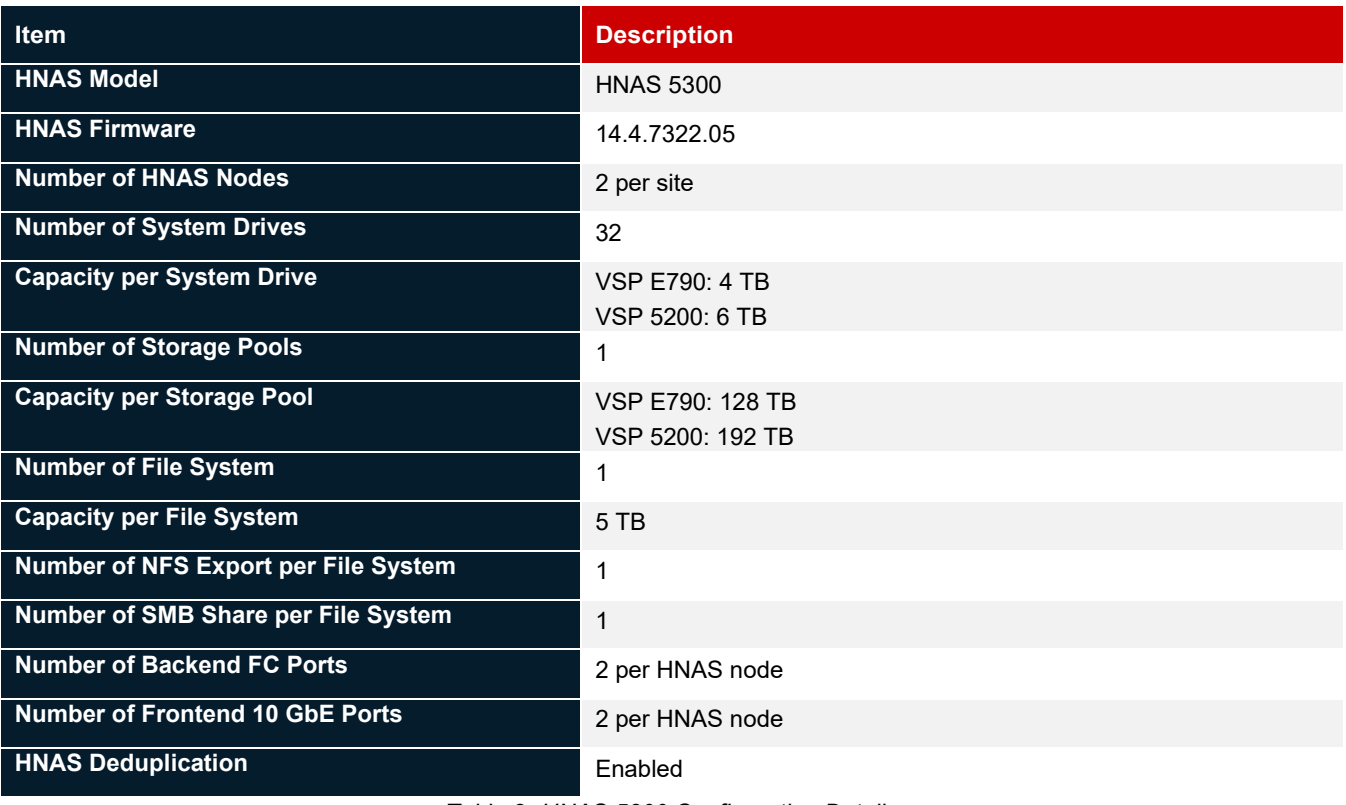

<span id="page-9-0"></span>Table 3: *HNAS 5300 Configuration Details*

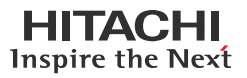

# <span id="page-10-0"></span>**Test Scenarios**

*[Table 4](#page-10-1)* lists the test scenarios performed in the validation.

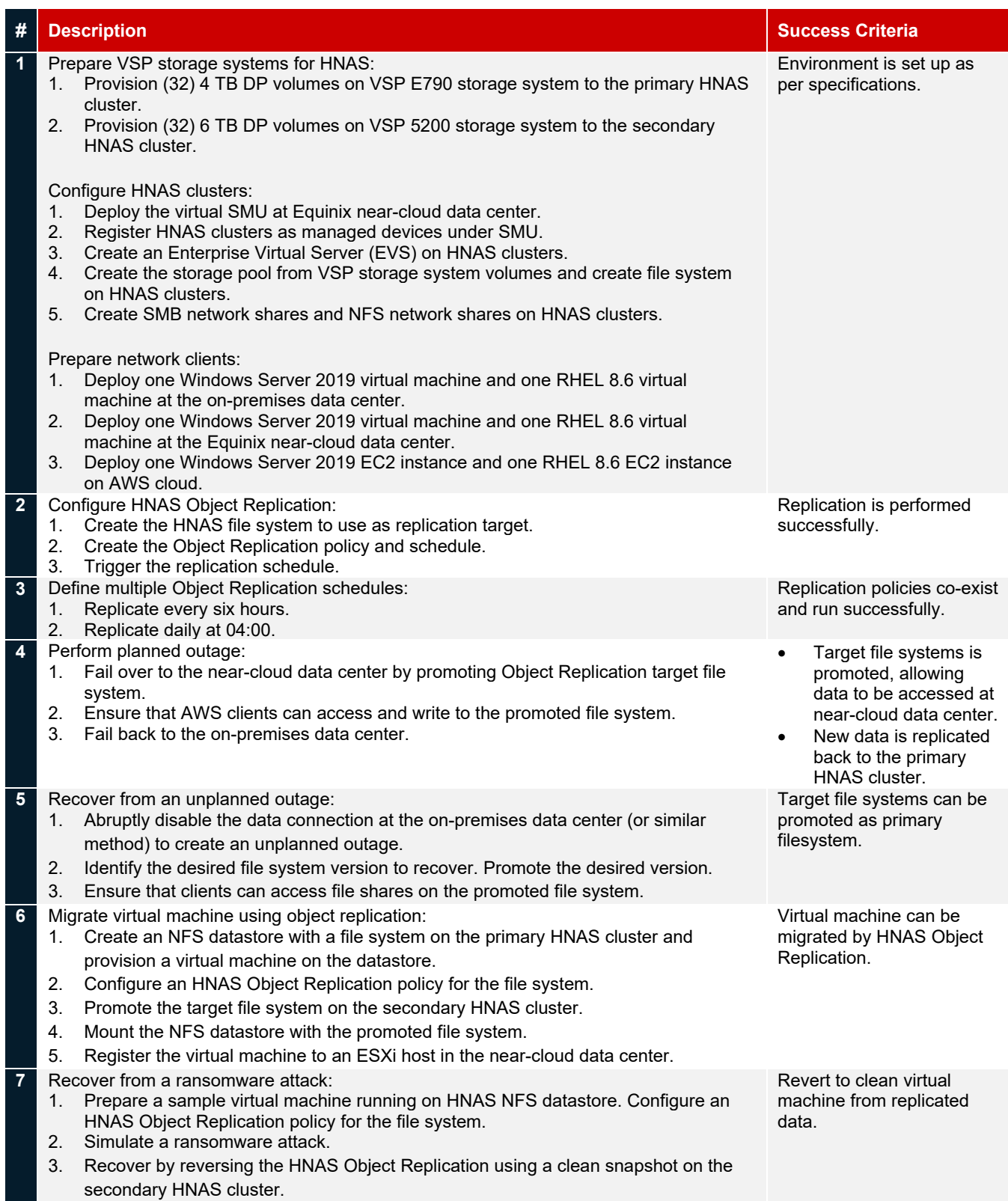

<span id="page-10-1"></span>Table 4: *Test Scenarios*

# <span id="page-11-0"></span>**Guidelines and Recommendations**

This section describes the lessons learned from this validation, along with guidelines and recommendations.

- Object Replication only works at the file system level. All file systems are replicated using Object Replication; therefore, you cannot select individual files or directories for replication.
- During a disaster recovery failover, target file systems are not accessible until they are promoted. Because the file system is replicated as constituent objects, the file system may appear to be corrupted if you attempt to access it during a replication operation before all file system objects are replicated.
- Ensure that the replication target file system is as large as the source file system so everything can be replicated. This is especially important if there are more snapshots because they consume more capacity on the target file system.
- For snapshot rule-based replications, the schedule for the snapshot rule must ensure that a snapshot is created before the replication runs, so the new snapshot is available for the replication operation.

For example, sometimes an administrator may want to keep hourly snapshots for the last day and daily snapshots for the last month on the replication target. This can be achieved with two policies between the same source and target file systems. The first policy would use a destination snapshot rule with a queue size of 24 and be scheduled hourly. The second policy would use a destination snapshot rule with a queue size of 30 and be scheduled daily. Precautions must be taken with the scheduling to ensure that the daily policy does not start while the hourly policy is running because this would prevent it from running.

- When creating the file systems to use with Object Replication, note the following considerations regarding the source and target file systems:
	- File systems at the source must have access points enabled.
	- File systems at the target must be formatted as a replication target.

# <span id="page-12-0"></span>**Validation Results**

This section contains specific steps and screenshots for each test scenario.

# <span id="page-12-1"></span>**Test 1: Prepare the Environment**

This test case describes the configuration of the components used in the validation.

#### **Prerequisites**

Note that the following prerequisites are outside the scope of this document, so we do not describe them in detail.

- Physical LAN and FC connections for HNAS clusters.
- Virtual SMU: See [Installing and Configuring Virtual SMU.](https://knowledge.hitachivantara.com/Documents/Storage/NAS_Platform/14.4/NAS_Installation_and_Configuration_Guides/Virtual_SMU_Administration_Guide/02_VMware_vSphere_ESXi%E2%80%93_Installing_and_configuring_a_virtual_SMU)
- Configure HNAS clusters: See [Create HNAS Cluster using NAS manager.](https://knowledge.hitachivantara.com/Documents/Storage/NAS_Platform/14.4/NAS_Administration_Guides/Server_and_Cluster_Administration_Guide/20_Using_clusters)
- Provision volumes from VSP storage systems to HNAS clusters.
- Create virtual machines that will act as file share clients:
	- On-premises data center: One Windows Server 2019 virtual machine and one RHEL 8.6 virtual machine.
	- Near-cloud data center: One Windows Server 2019 virtual machine and one RHEL 8.6 virtual machine.
	- AWS cloud: One Windows Server 2019 EC2 instance and one RHEL 8.6 EC2 instance.
- The following screenshots show the status of the storage pool, file system, and EVS created on the primary HNAS cluster at the on-premises data center. For steps on how to set up these objects, see the **HNAS Administration Guide**.

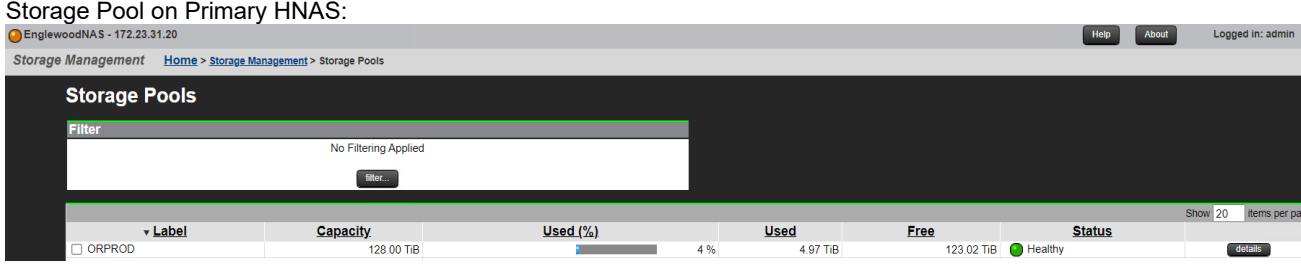

# File System on Primary HNAS:

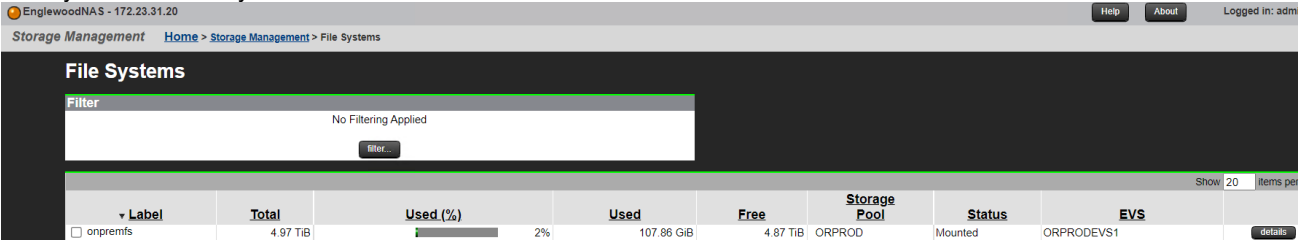

#### EVS on Primary HNAS:

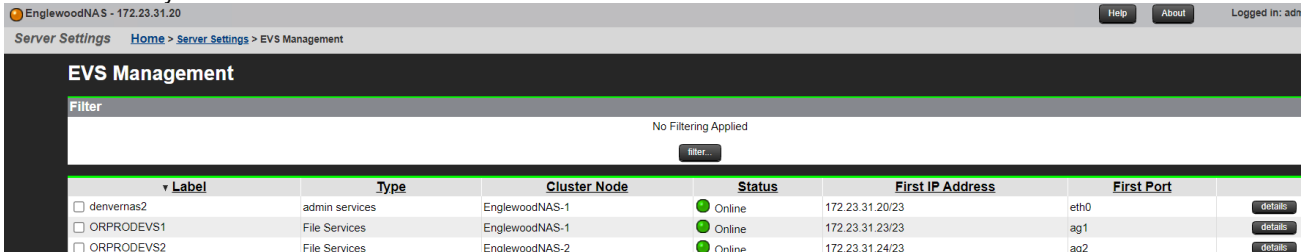

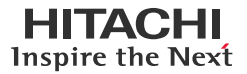

# IP Address of EVS on Primary HNAS:

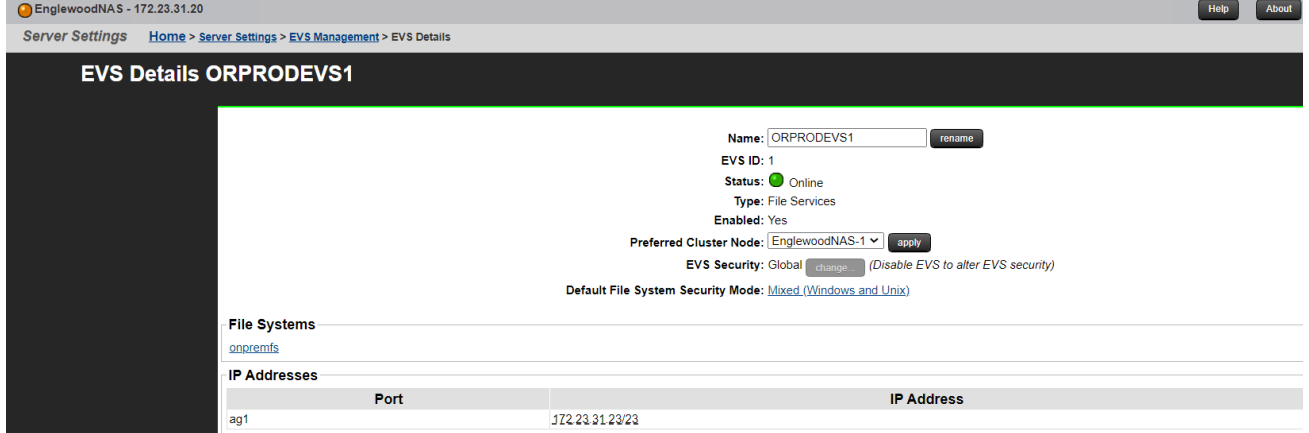

• The following screenshots show the storage pool, file system, and EVS created on the secondary HNAS cluster at the near-cloud data center:

#### Storage Pool on Secondary HNAS:

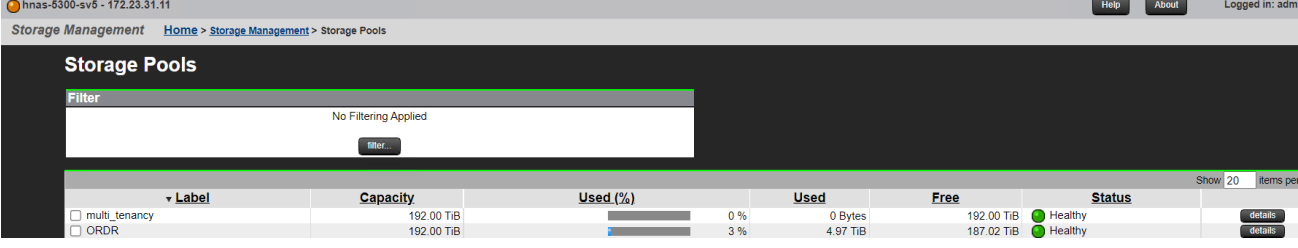

# File System on Secondary HNAS:

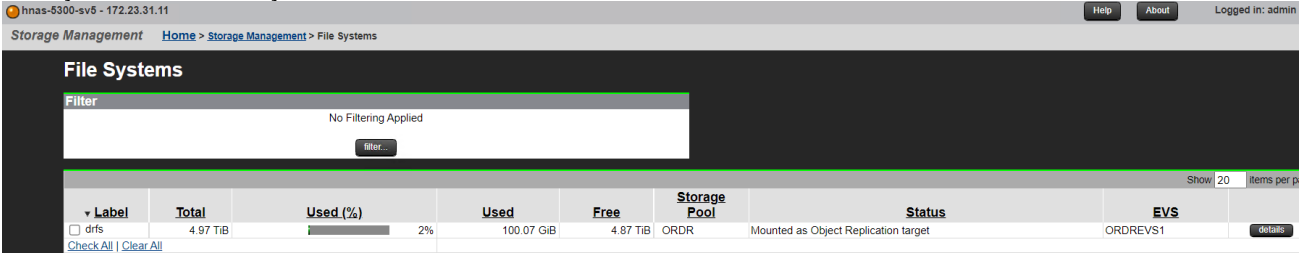

#### EVS on Secondary HNAS:

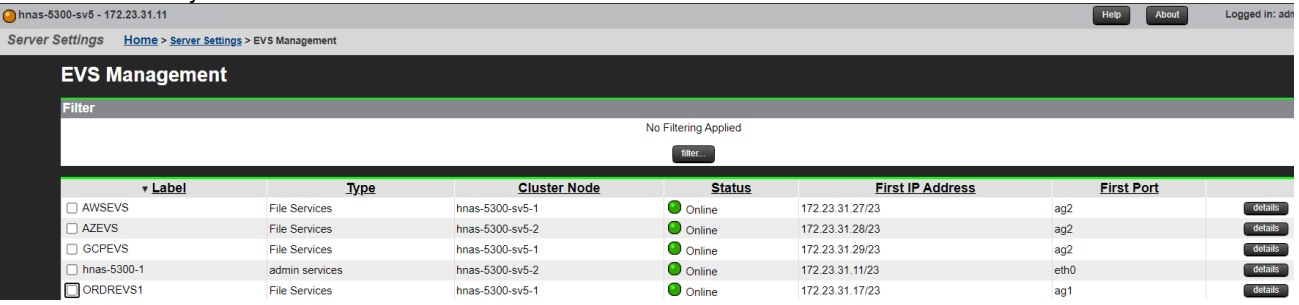

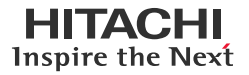

# IP Address of EVS on Secondary HNAS:

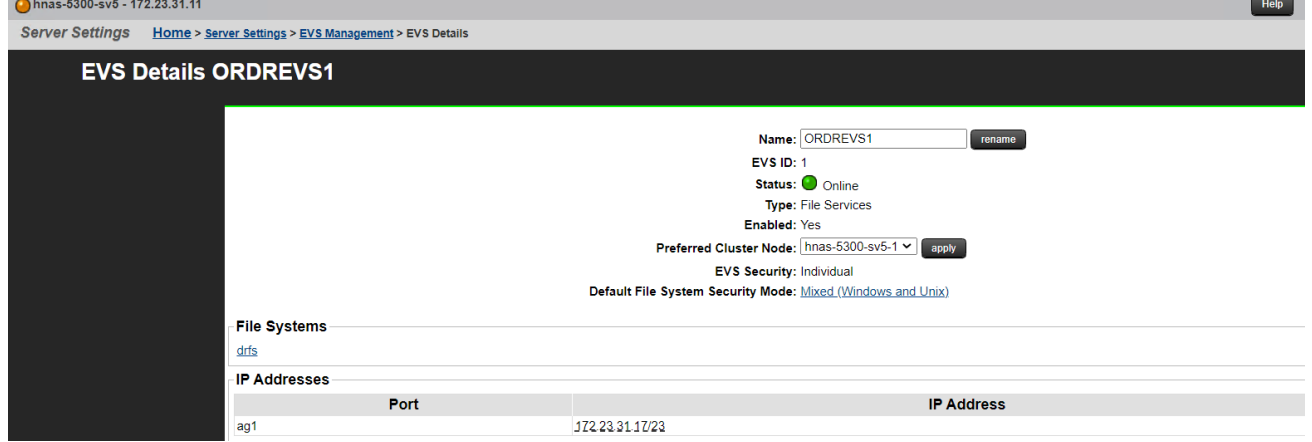

• To enable file sharing to the HNAS file systems, we created SMB shares and NFS exports. The following screenshots show these objects:

# CIFS Setup on Primary HNAS:

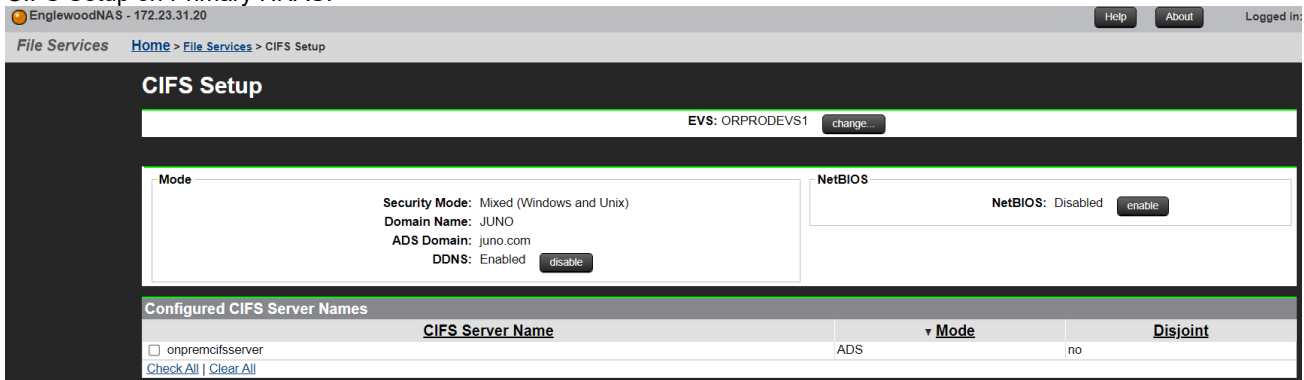

#### SMB Shares on Primary HNAS:

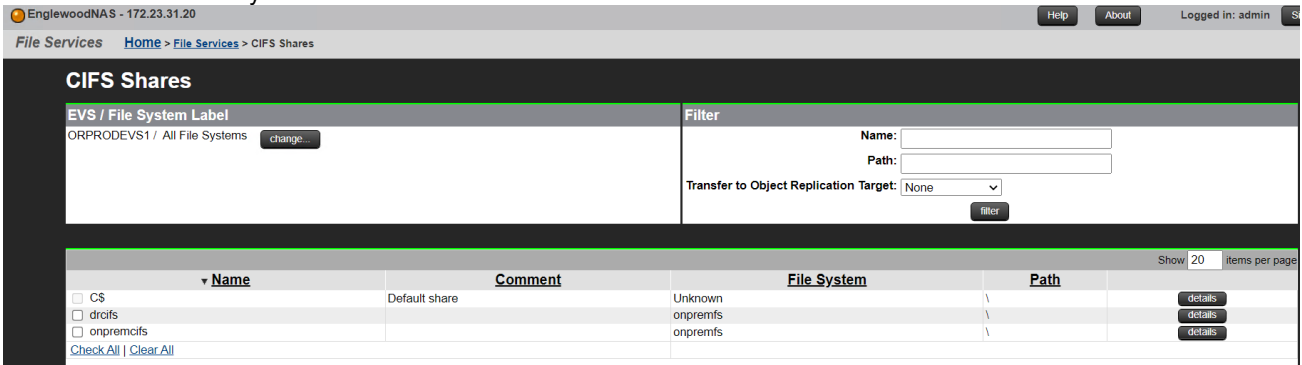

# NFS Exports on Primary HNAS:

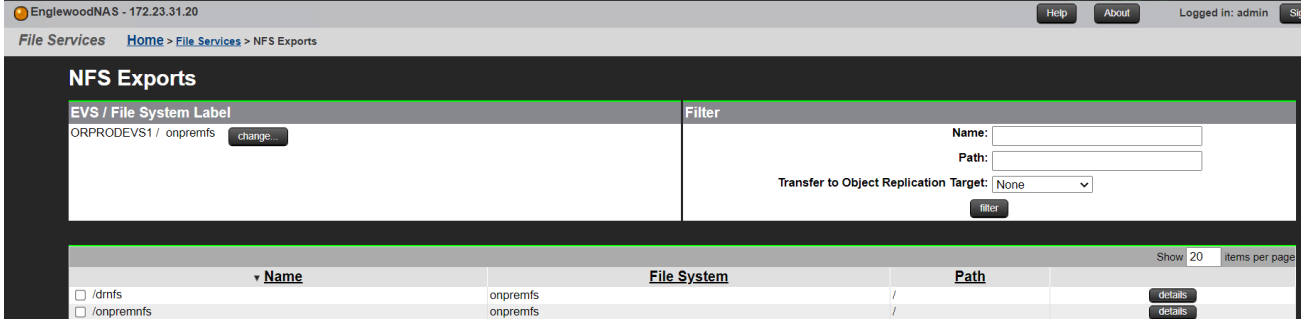

# CIFS Setup on Secondary HNAS:

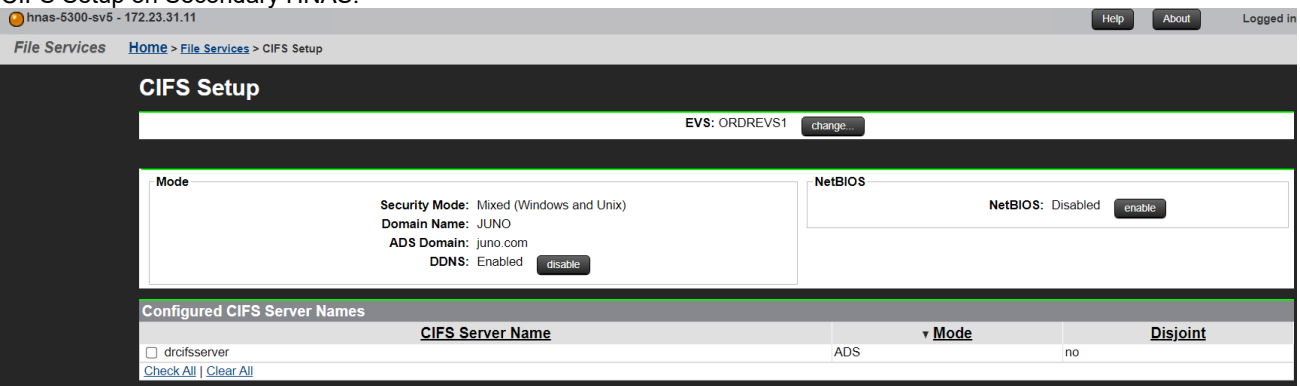

# SMB Shares on Secondary HNAS:

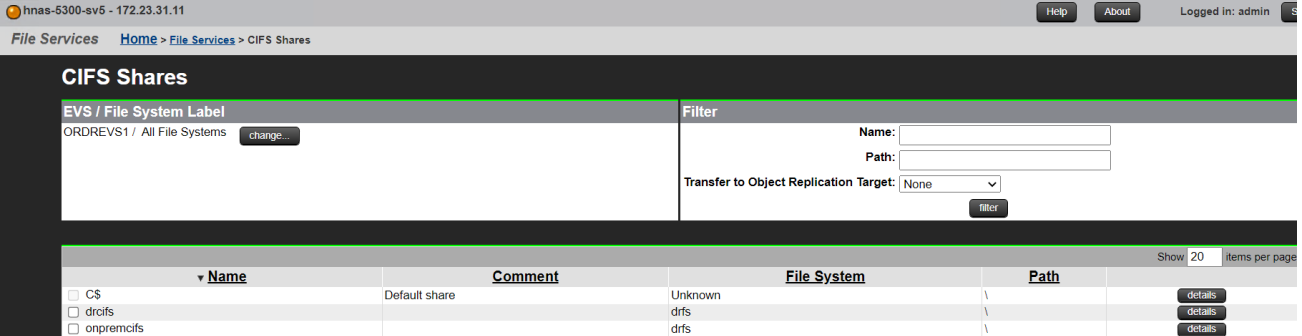

# NFS Exports on Secondary HNAS:

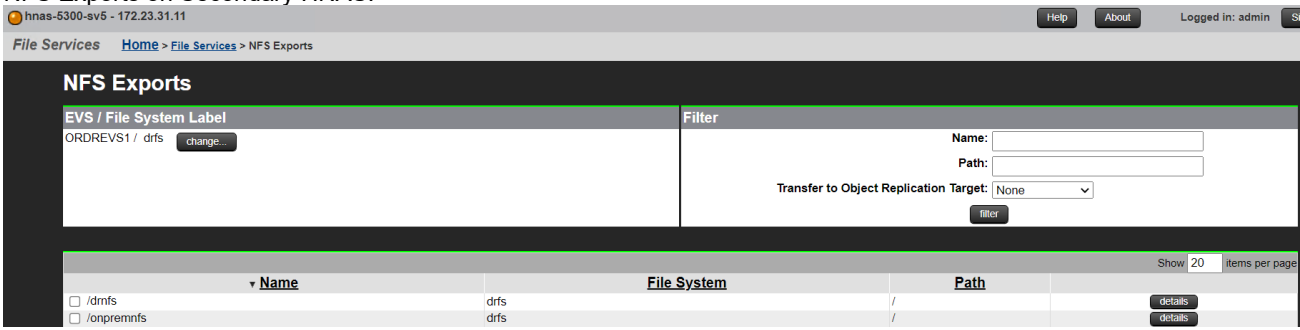

• The following screenshots show the HNAS clusters being managed by one virtual SMU. For usage details, see Virtual [SMU Administration Guide.](https://knowledge.hitachivantara.com/Documents/Storage/NAS_Platform/14.4/NAS_Installation_and_Configuration_Guides/Virtual_SMU_Administration_Guide)

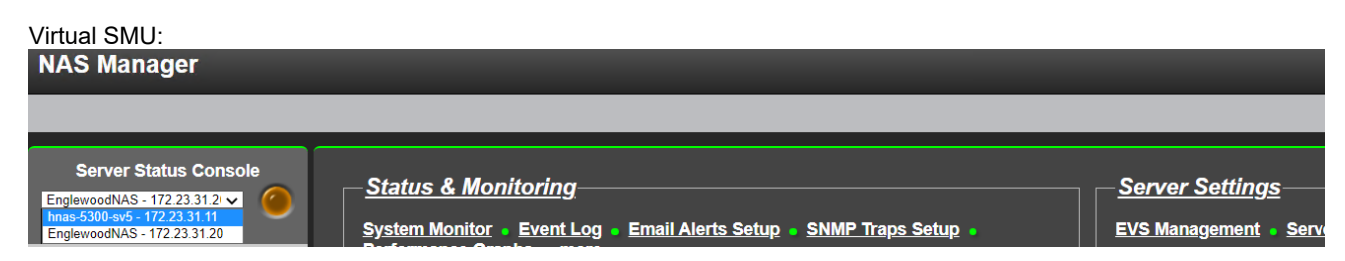

# Status of Primary HNAS:

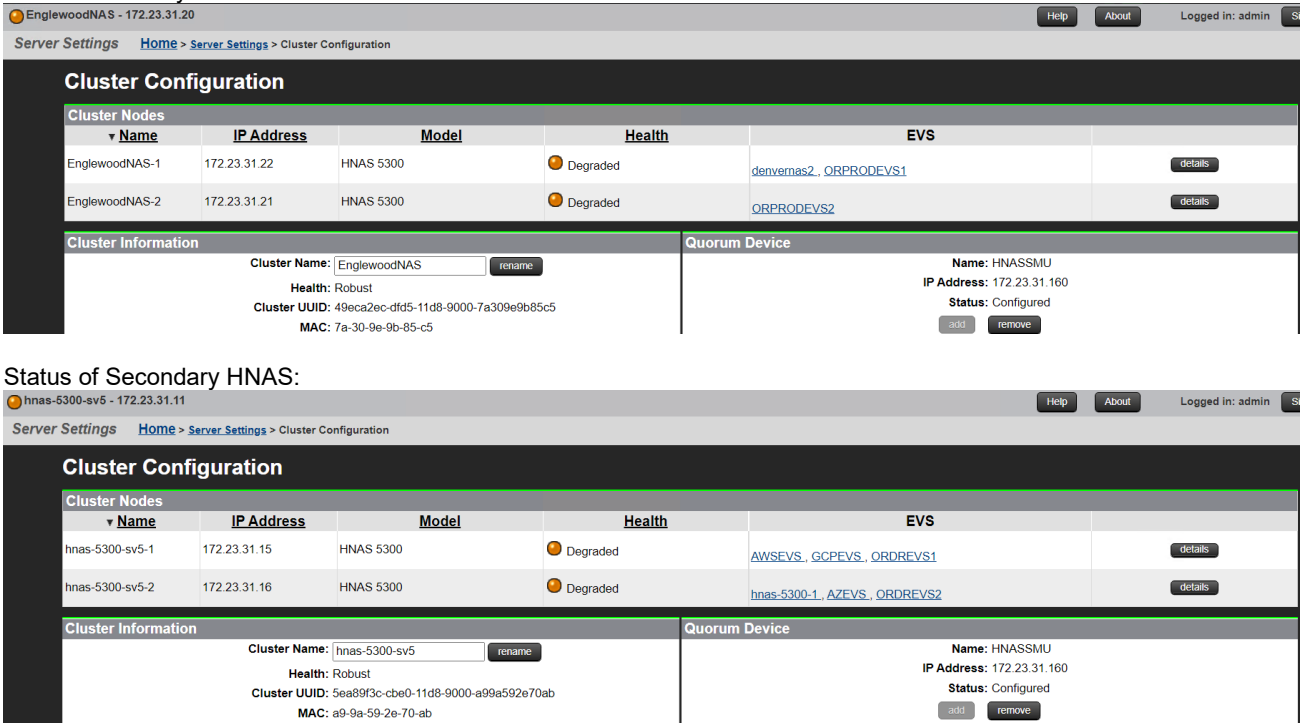

:HI

Inspire the Next

 $<sup>1</sup>$ </sup>

# <span id="page-17-0"></span>**Test 2: Configure HNAS Object Replication**

This test case describes the process of configuring an HNAS Object Replication policy, replication schedules and executing object replication between source and target site. For more information on Object Replication, see <u>HNAS Replication Best</u> [Practices Guide.](https://support.hitachivantara.com/download/epcra/hnas0700.pdf) 

• The following screenshots show the configuration of the target file system on the secondary HNAS cluster. The Object Replication Target and Deduplication of WFS-2 file system was set as Enabled.<br>
Ohnas 5300 sv5 - 172.23.31.11 Help About

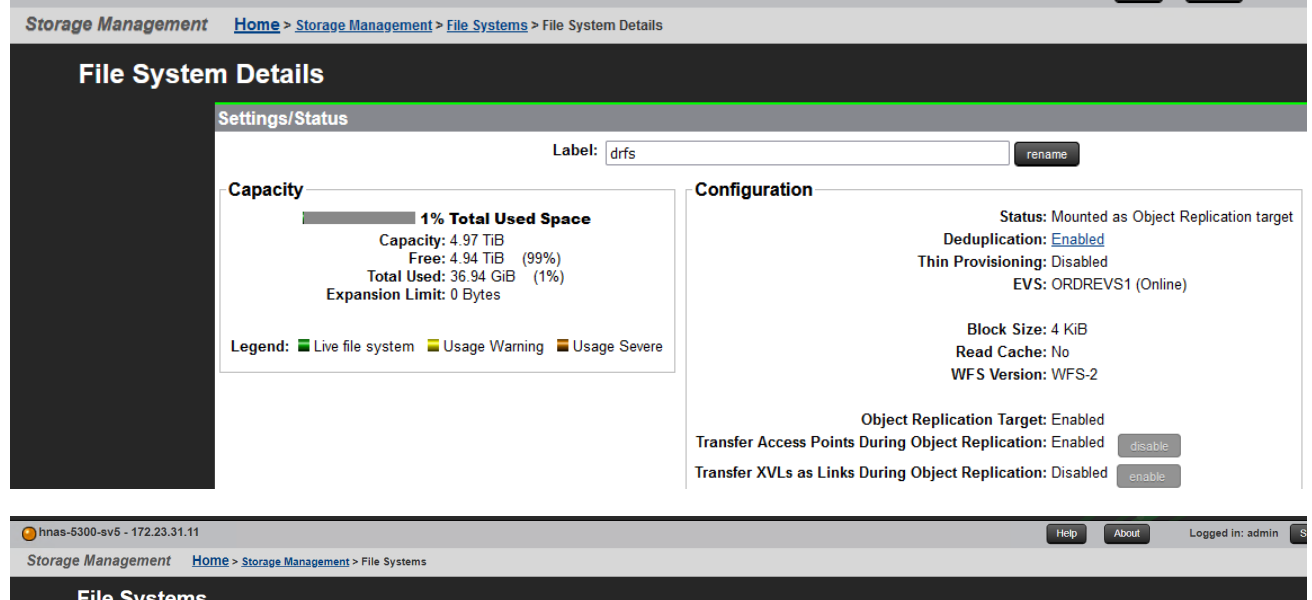

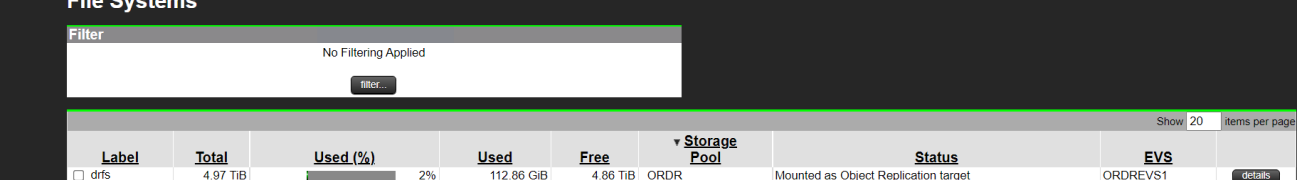

• The following screenshots show the status of the source file system on the primary HNAS cluster. The WFS-2 source file system was configured as Mounted and deduplication was set as Enabled.

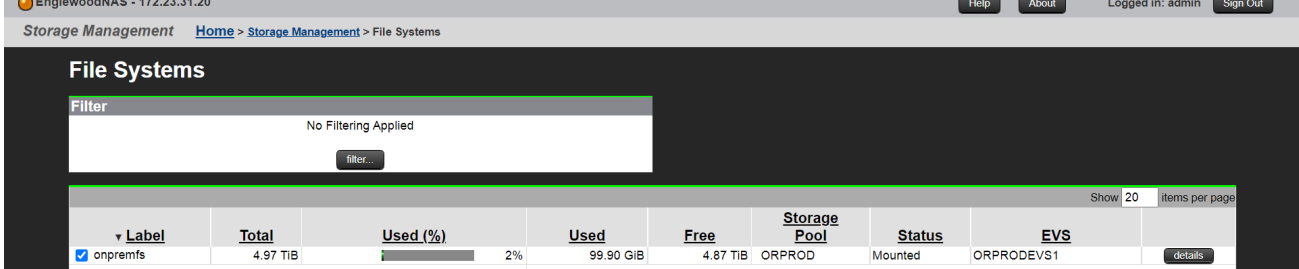

# :HI Inspire the Next

# **Disaster Recovery in Hybrid Cloud Environments with HNAS Object Replication**

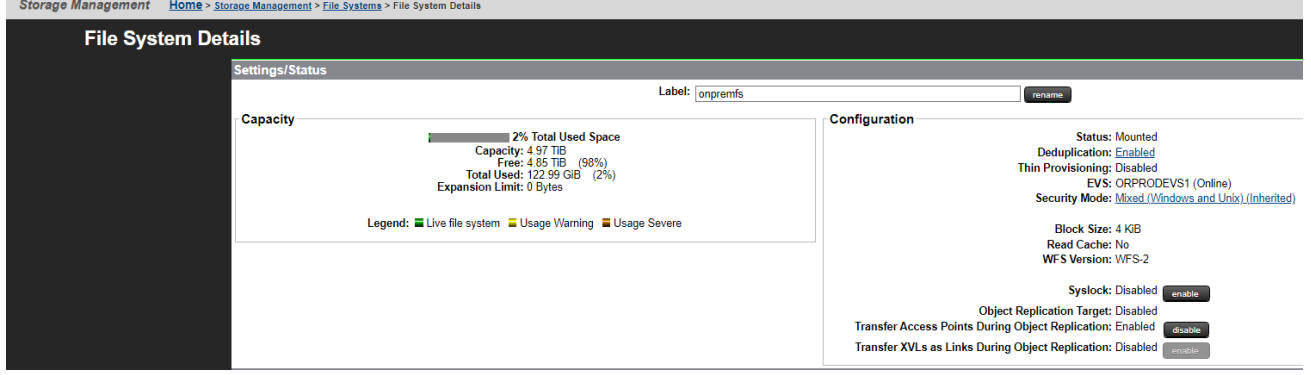

• The following screenshots show the status of the file services on the primary HNAS cluster:

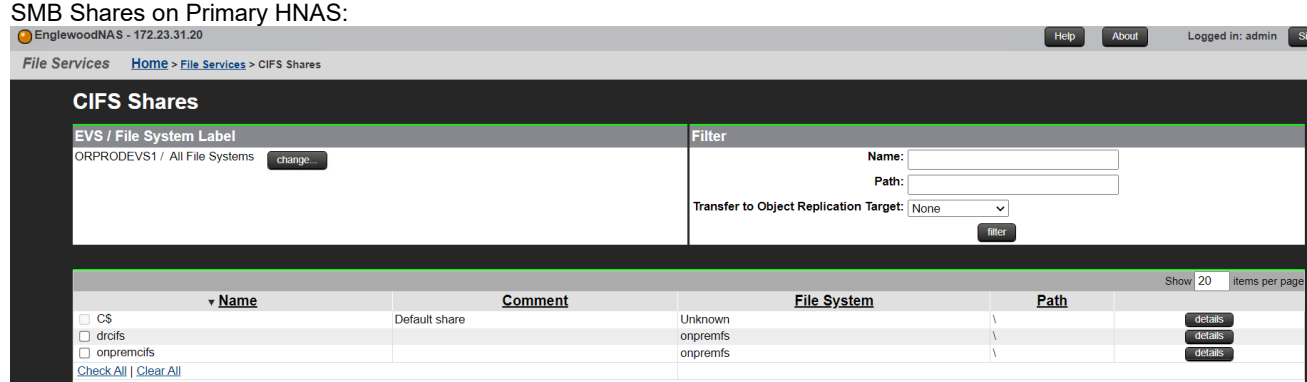

#### NFS Export on Primary HNAS:

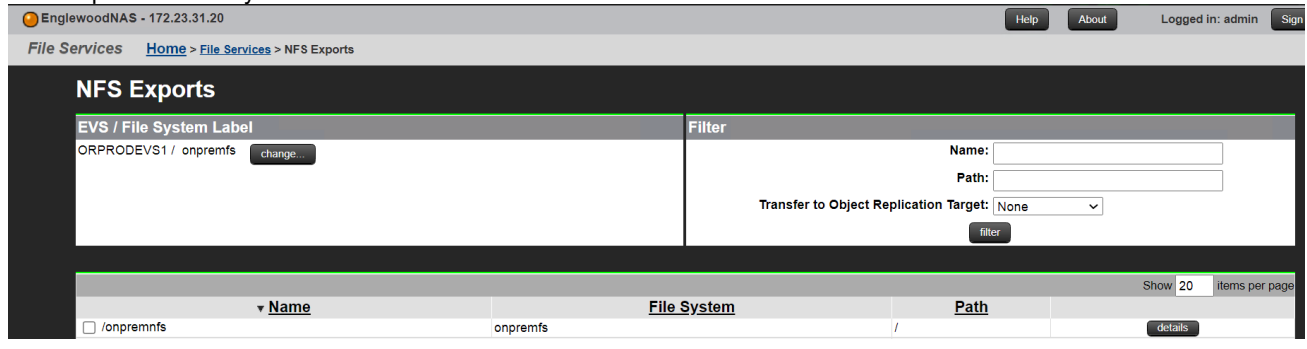

- 1. Log in to the SMU. From **Home**, click **Data Protection**, and then click **Object Replication**.
	- a. To create a new policy, click **add**.

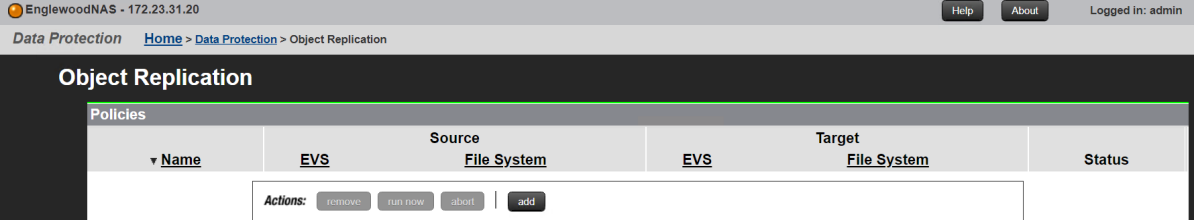

# **Disaster Recovery in Hybrid Cloud Environments with HNAS Object Replication**

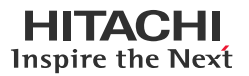

b. In the Add Object Replication Policy page, enter the required information such as source and target, and then

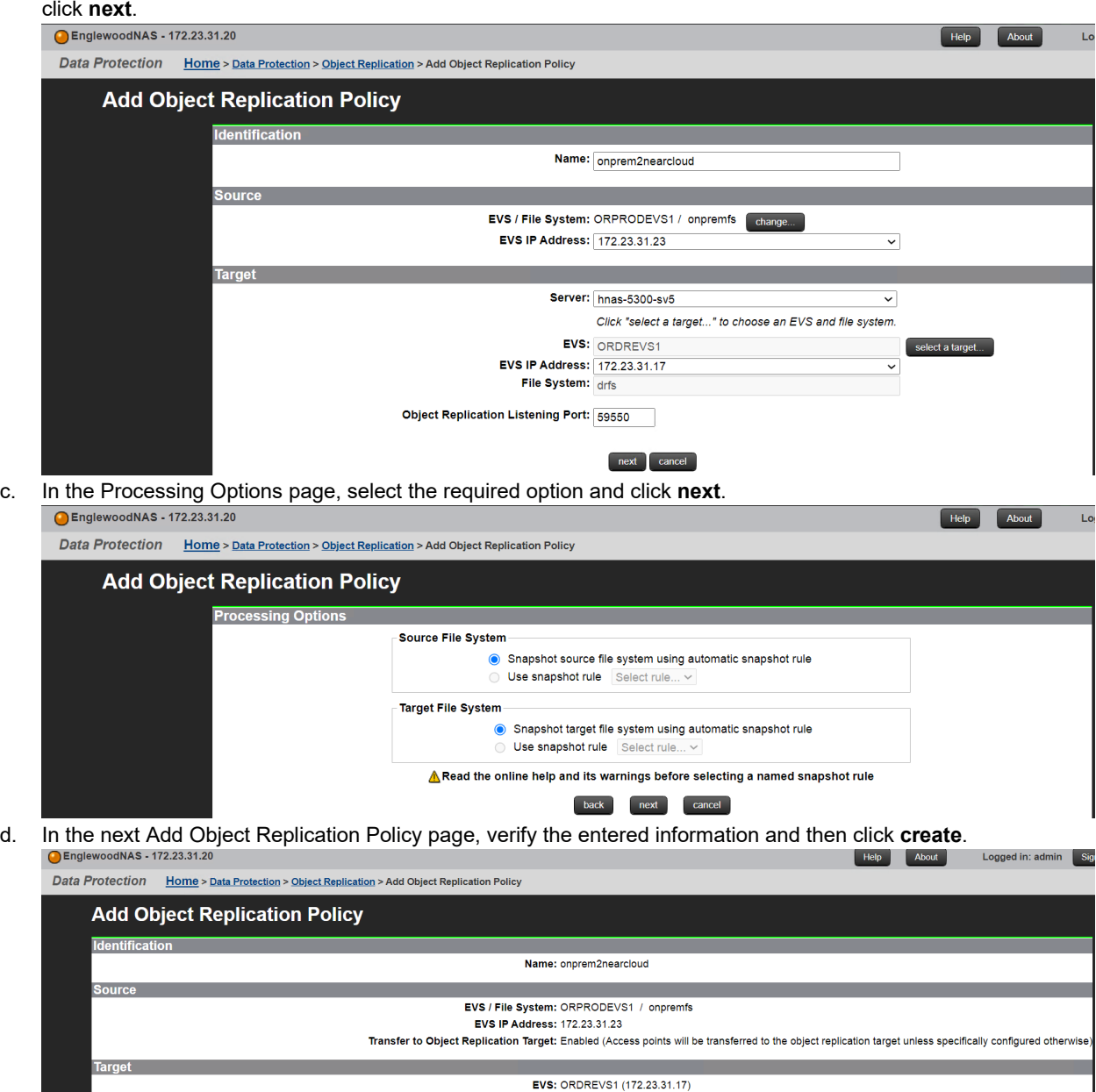

File System: drfs<br>Object Replication Port: 59550

Source Snapshot: Snapshot source file system using automatic snapshot rule<br>Target Snapshot: Snapshot target file system using automatic snapshot rule

 $\fbox{\parbox{10cm} \begin{bmatrix} \text{stack} \end{bmatrix} } \fbox{\parbox{10cm} \begin{bmatrix} \text{create} \end{bmatrix} } \fbox{\parbox{10cm} \begin{bmatrix} \text{cancel} \end{bmatrix} }$ 

**Processing Options** 

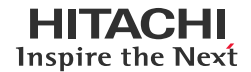

# **Disaster Recovery in Hybrid Cloud Environments with HNAS Object Replication**

e. In the Object Replication page, verify the status of the newly created policy.

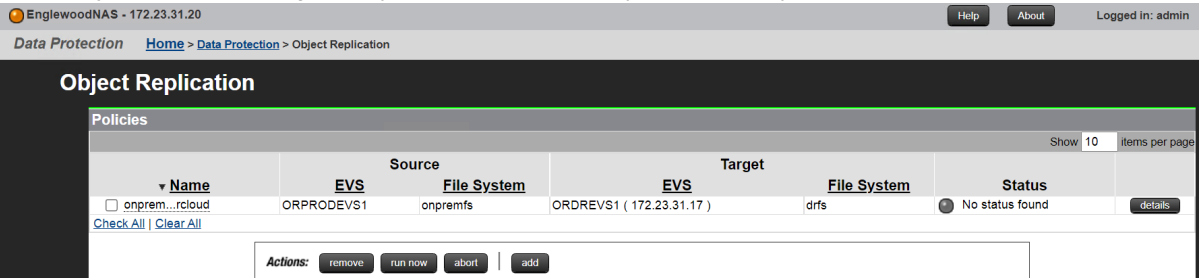

- 2. Create a schedule for the new policy.
	- a. To create a new schedule, click **add** in the Schedules section of the Object Replication page.

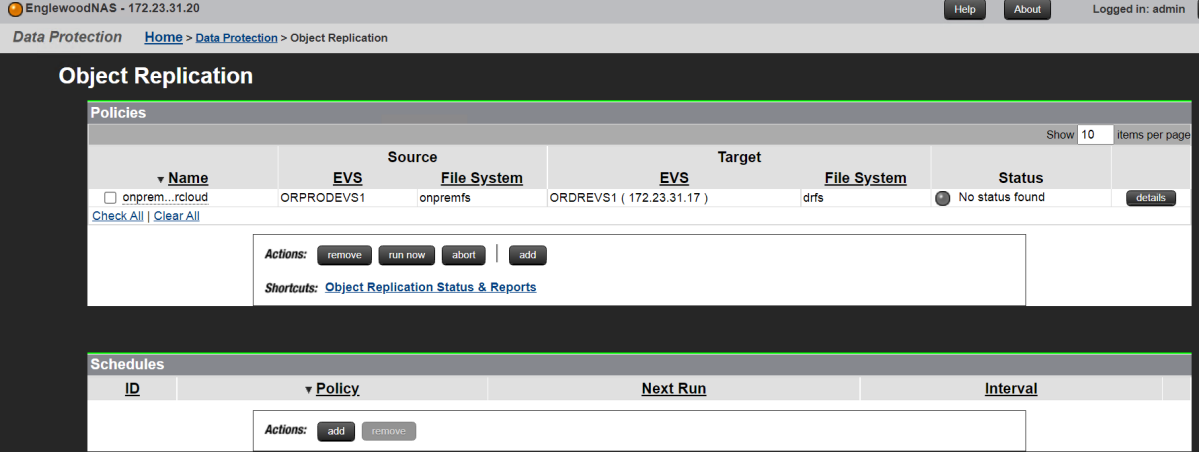

b. In the Add Object Replication Schedule page, enter the required information such as policy name, schedule time, and schedule type, and then click **OK**.

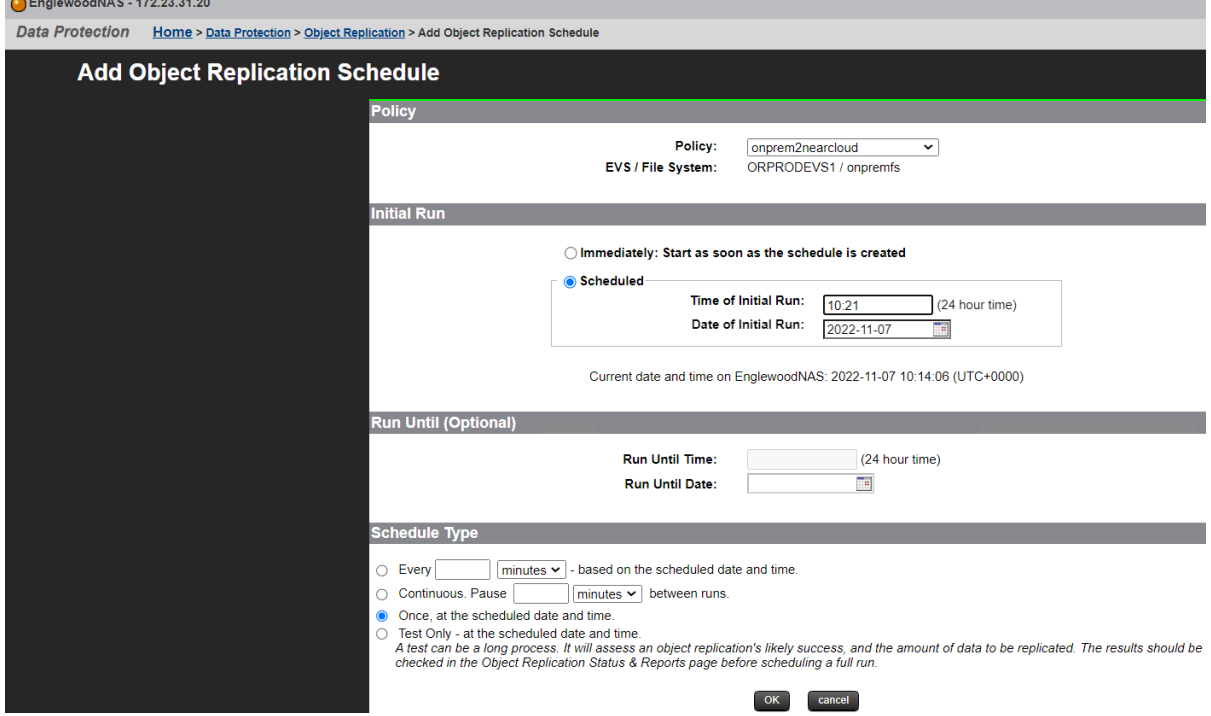

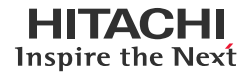

In the Object Replication page, the new schedule is displayed.

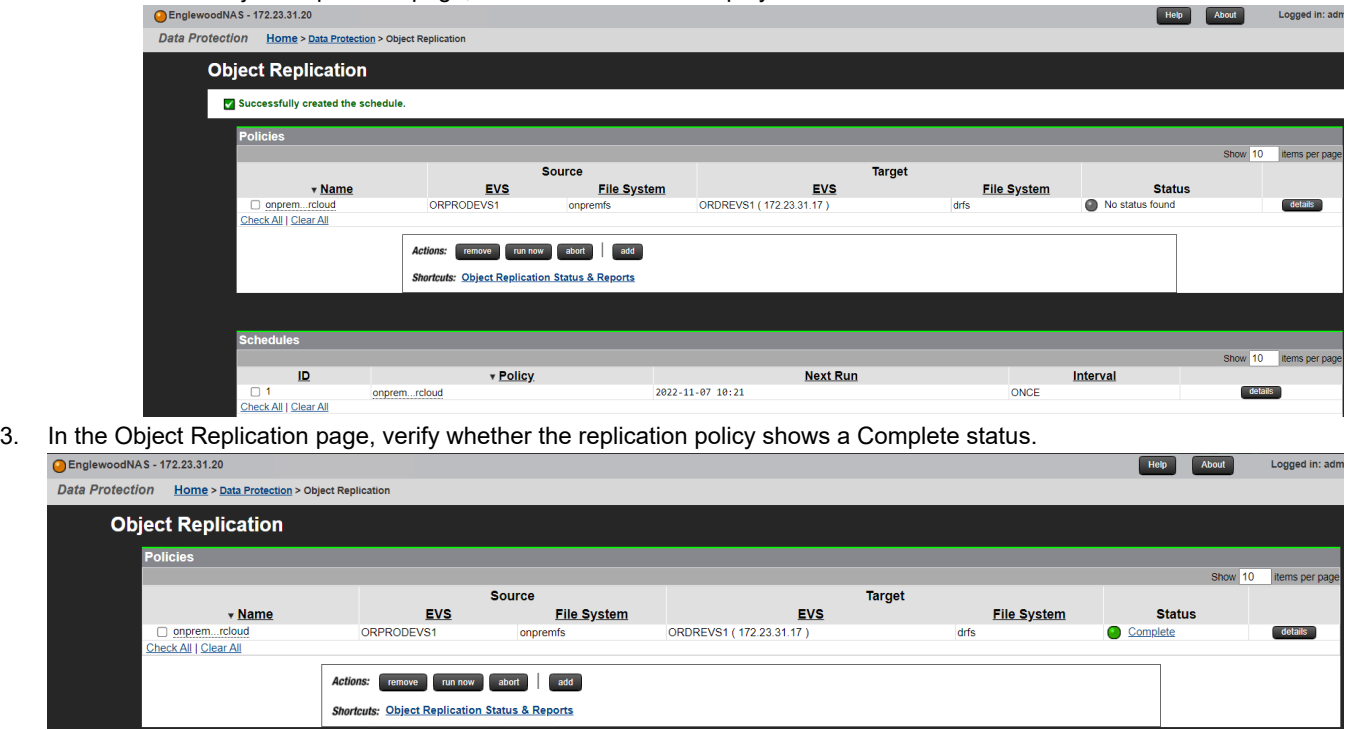

# <span id="page-22-0"></span>**Test 3: Define Multiple Object Replication Schedules**

This test case describes the process of defining two object replication schedules on the same object replication policy.

To define Object Replication Schedules, complete the following steps:

- 1. First schedule: Replicate every 6 hours.
	- a. In the Add Object Replication Schedule page, locate the object replication policy. Under Schedule Type, select **Every**, enter **6**, and select **hours.** Click **OK**.

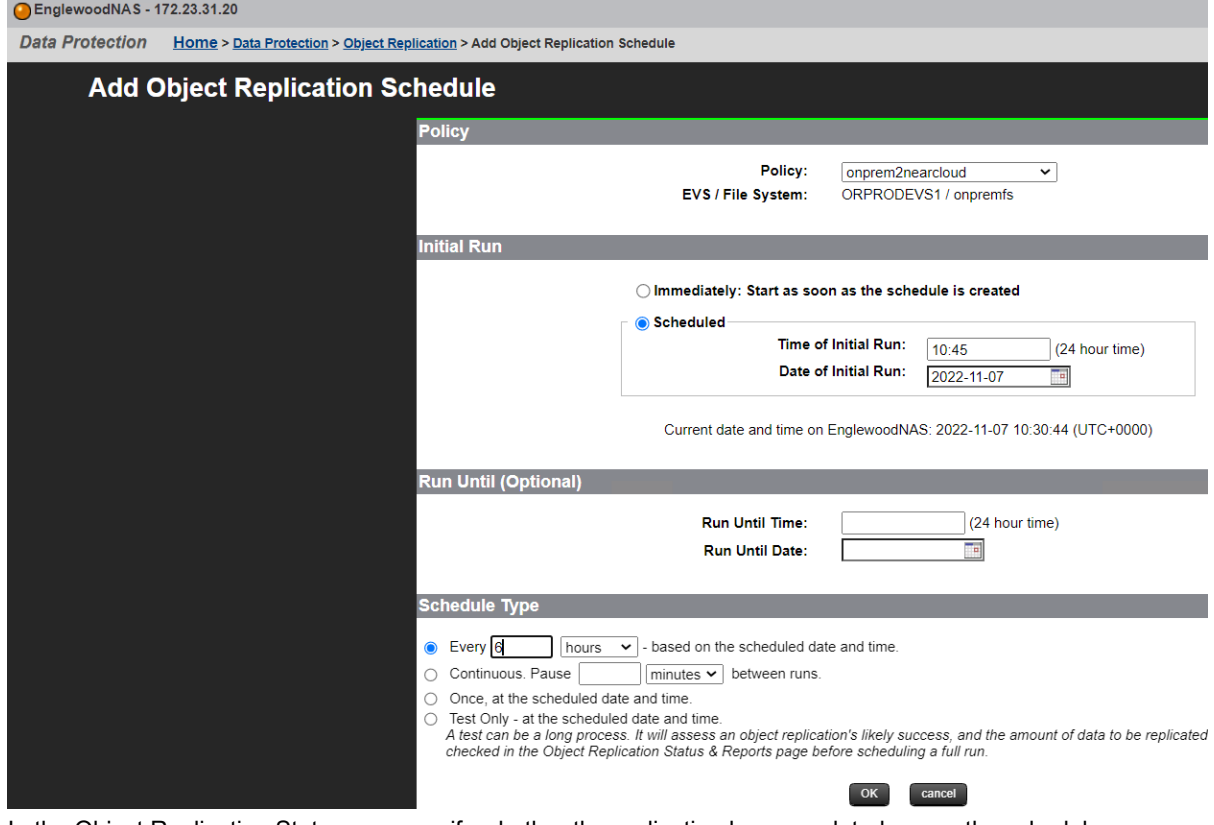

b. In the Object Replication Status page, verify whether the replication has completed as per the schedule.<br>
OFnglewoodNAS-172.23.31.20

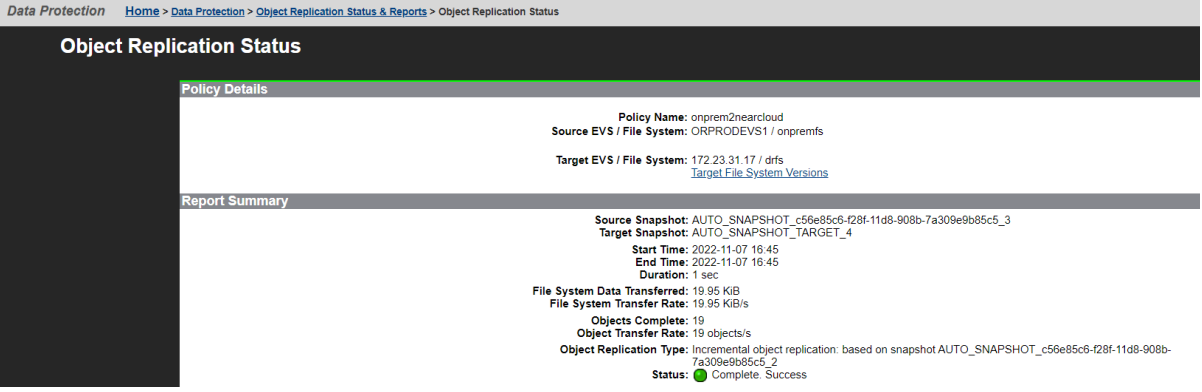

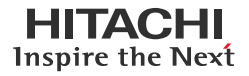

c. In the Object Replication Status & Reports page, verify whether the replication runs every 6 hours as per the schedule.

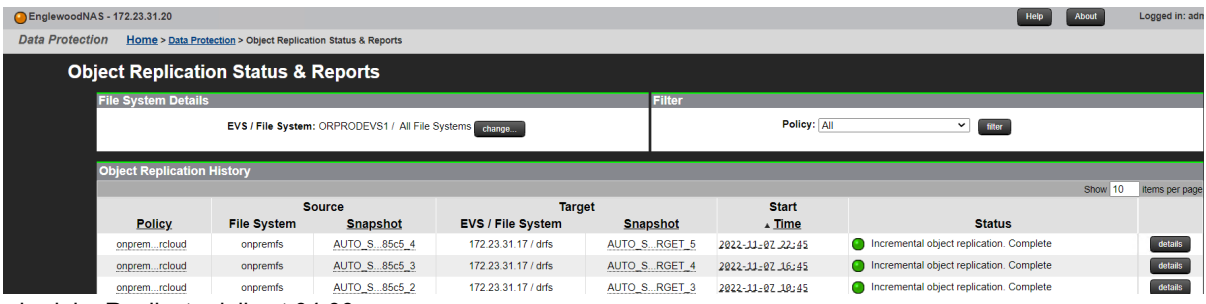

2. Second schedule: Replicate daily at 04:00.

ID

onprem...rcloud

<u>ID</u><br>Check All | Clear All

v Policy

a. In the Add Object Replication Schedule page, locate the object replication policy. Under Initial Run, select **Scheduled** and enter 04:00. Under Schedule Type, select **Every**, enter 1, and select **days**. Click **OK**.

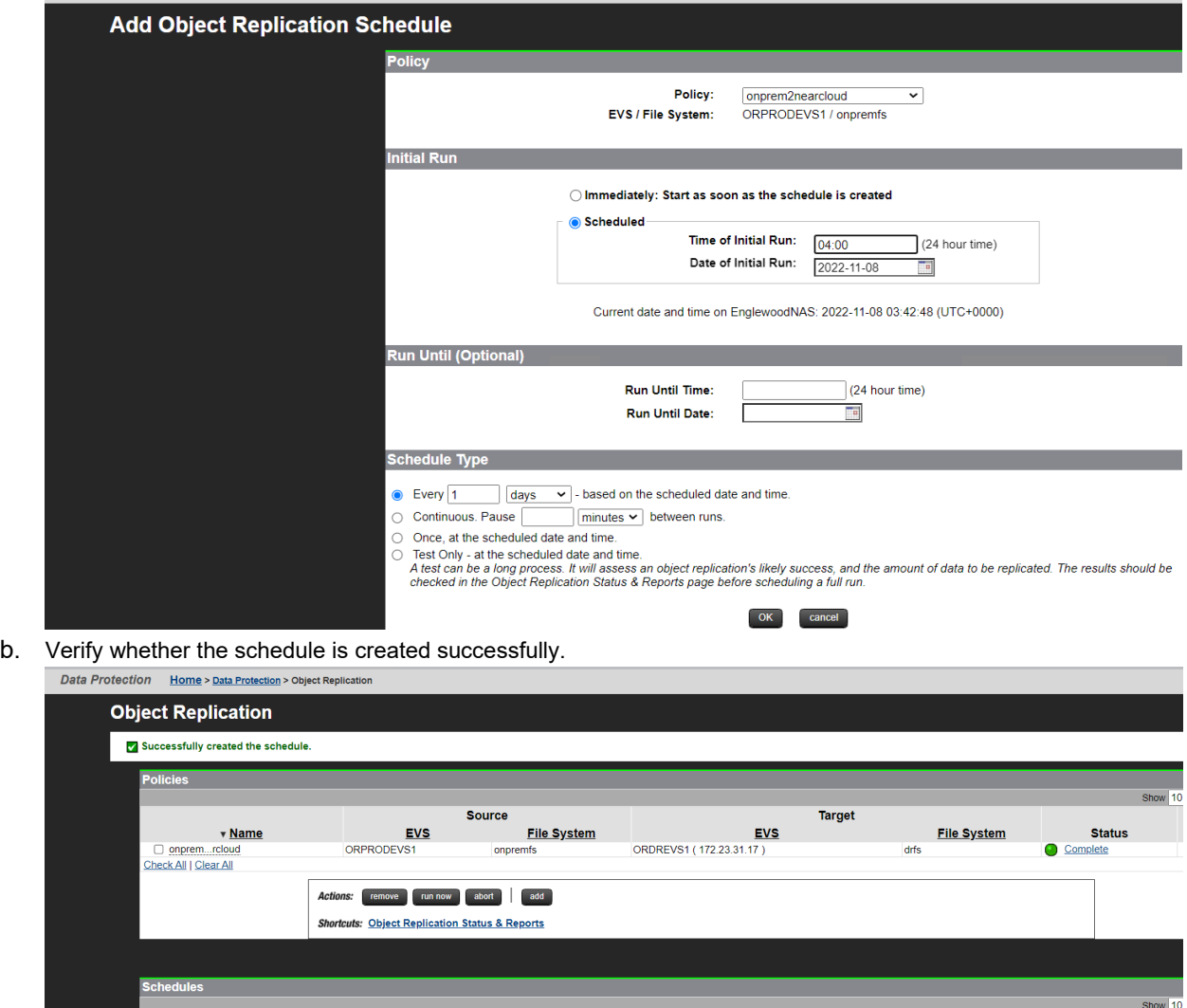

2022-11-08 04:00

**Next Run** 

Interval

1 day

# **Disaster Recovery in Hybrid Cloud Environments with HNAS Object Replication**

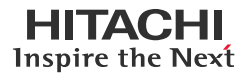

c. In the Object Replication Status & Reports page, verify whether the replication runs daily at 04:00 as per the schedule.

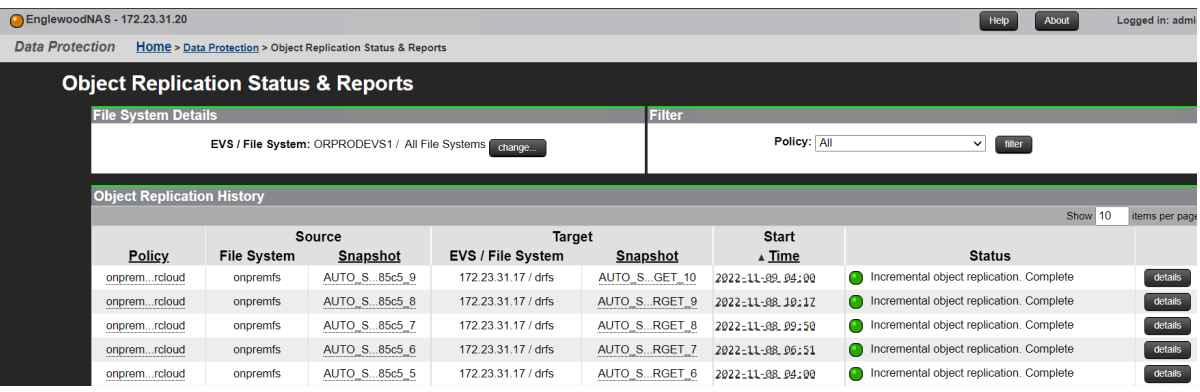

# <span id="page-25-0"></span>**Test 4: Perform Planned Outage**

This test case describes the process of performing a planned outage with HNAS Object Replication. This procedure promotes the target HNAS file system and allows clients to access the content. To demonstrate this, we will write to the promoted file system using clients running in the AWS cloud. In addition, we will perform a failback operation to bring the newly created data back to the source HNAS file system.

#### <span id="page-25-1"></span>**Failover**

To start the planned outage by promoting the target HNAS file system, complete the following steps:

- 1. Navigate to **Data Protection**, click **File System Versions,** and then click **File System Recovery Selection**.
- 2. In the File System Recovery Selection page, click **Promote the file system to a normal file system.**<br>Data Protection Home > Data Protection > File System Versions > File System Recovery Selection

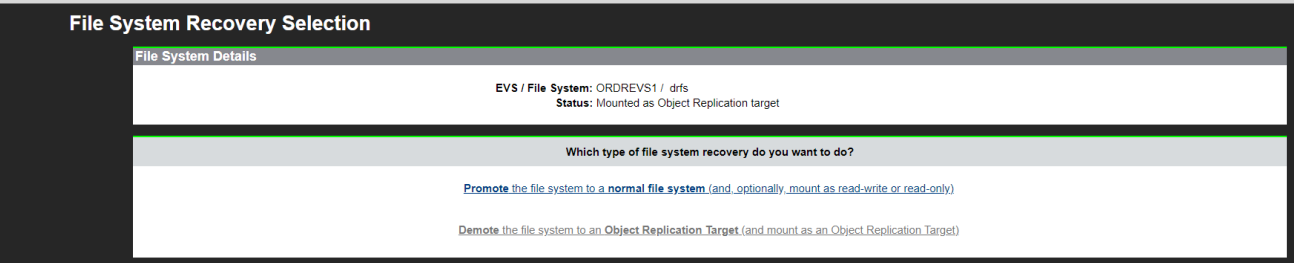

3. In the Recover File System page, enter the required information such as file system version and recover access points, and then click **next**.

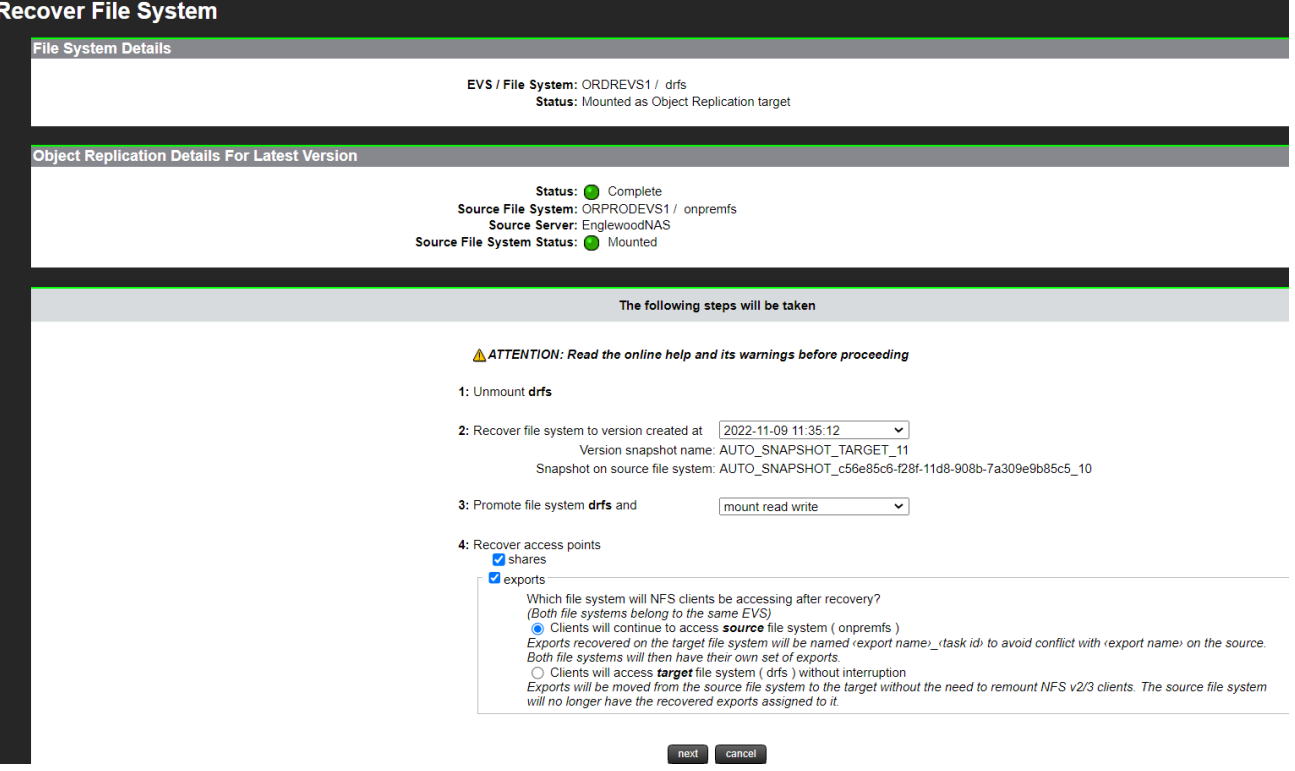

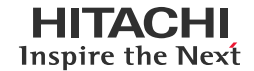

# **Disaster Recovery in Hybrid Cloud Environments with HNAS Object Replication**

4. In the Recover File System Confirmation page, verify the file system recovery setting and click **OK**.

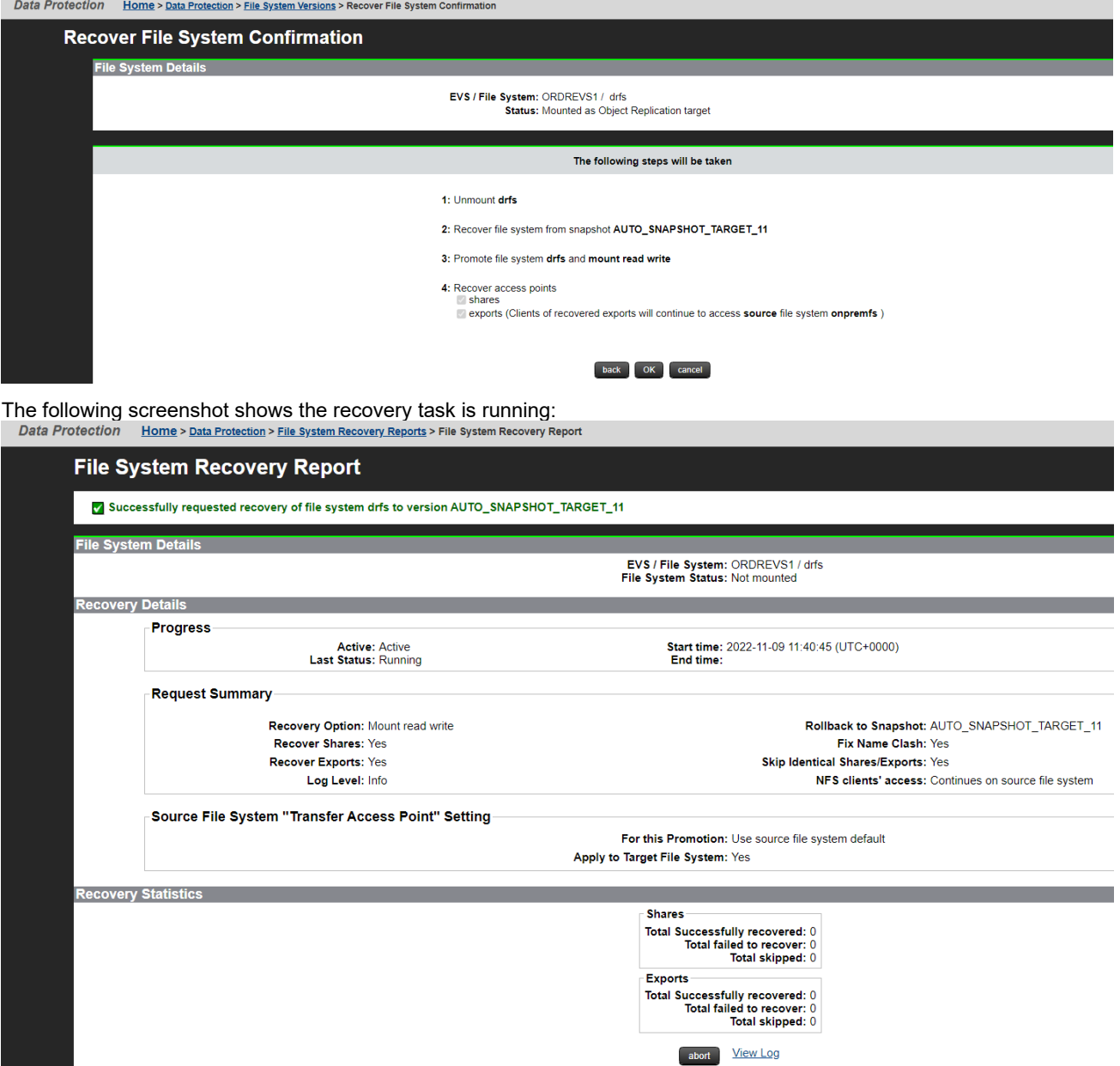

5. To verify whether the file system is mounted, navigate to **Storage Management** and click **File Systems**.

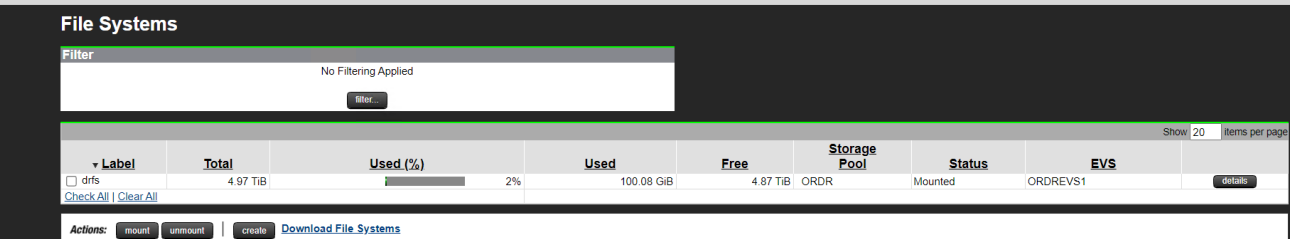

# **Write Data from Clients in AWS**

 $[\text{root@ip-10-77-25-18} \times ]$ # cd /fs1<br> $[\text{root@ip-10-77-25-18} \times ]$ # cd /fs1<br> $\frac{1}{2}$  DEDUPE  $\frac{1}{2}$  NDMP  $\frac{1}{2}$  iso

In this section, we will access the HNAS file system that is mounted at the near-cloud data center and ingest new data from clients in the AWS cloud.

• The following screenshots show the SMB share mounted by a Windows EC2 instance and the NFS export mounted by a RHEL EC2 instance:

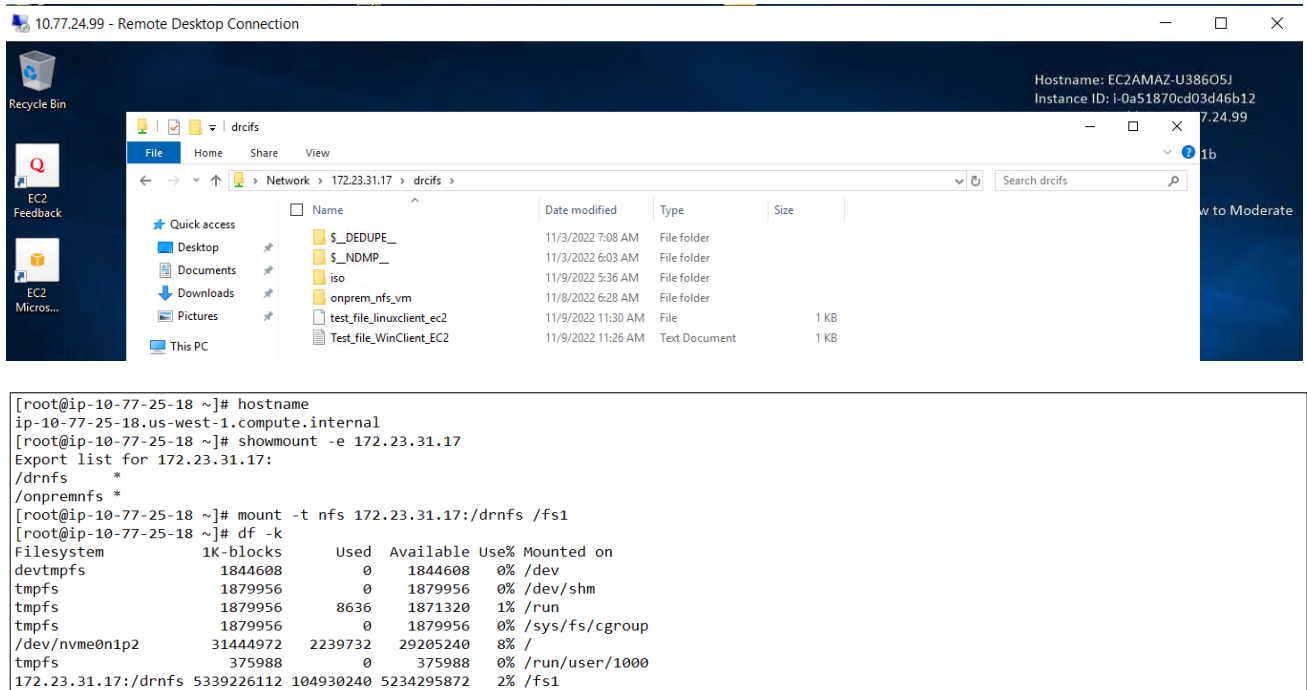

onprem\_nfs\_vm Test\_file\_created\_in\_WindowsEC2.txt test\_file\_linuxclient\_ec2 Test\_file\_WinClient\_EC2.txt

- The following screenshots show new data being written to the HNAS file system using EC2 instances:
	- A text document named as "Test file created in WindowsEC2.txt" is created on the SMB share.

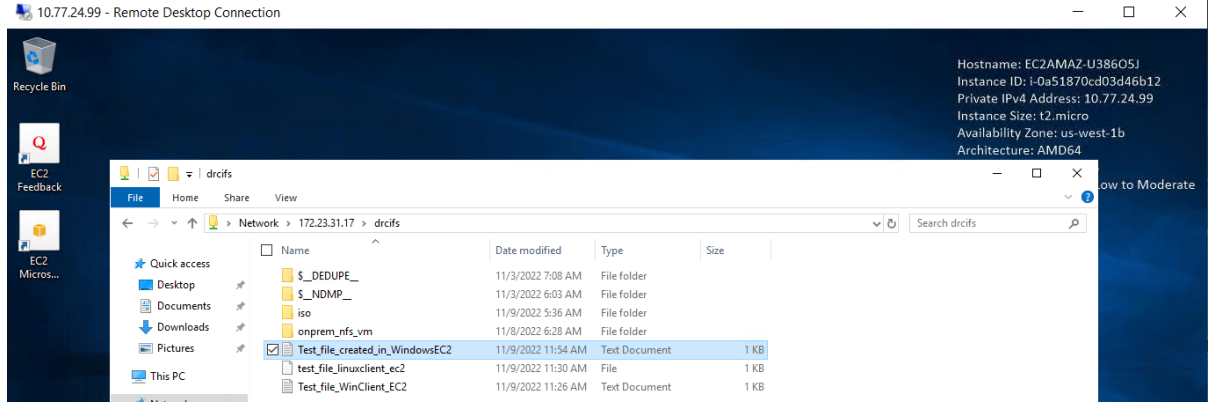

#### **Disaster Recovery in Hybrid Cloud Environments with HNAS Object Replication**

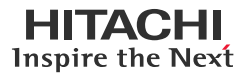

• A text document named as "test\_file\_created\_in\_linuxEC2.txt" is created on the NFS export.

```
[root@ip-10-77-25-18 \sim ]# cd /fs1[root@ip-10-77-25-18 ~]# cd /fs1<br>[root@ip-10-77-25-18 fs1]# ls<br>'$_DEDUPE__' '$_NDMP_' iso onprem_nfs_vm Test_file_created_in_WindowsEC2.txt test_file_linuxclient_ec2 Test_file_WinClient_EC2.txt<br>'froot@ip-10-77-25-18 fs1]# 
 [root@ip-10-77-25-18 fs1]# 1s -1
 \overline{\text{total}} 32
drwxr-xr-x. 3 root root 2048 Nov 3 07:08 '$_DEDUPE_<br>d--------. 3 root root 2048 Nov 3 06:03 '$_NDMP_'
drwxrwxrwx. 2 root root 4096 Nov 9 05:36 iso
drwxr-xr-x. 2 root root 4096 Nov 8 06:38 onprem_nfs_vm<br>drwxr-xr-x. 2 root root 4096 Nov 8 06:28 onprem_nfs_vm<br>-rwxr-wxr-xr. 1 root root 35 Nov 9 12:00 test_file_created_in_MindowsEC2.txt<br>-rwxr-wxr-xr. 1 root root 68 Nov 9 
[root@ip-10-77-25-18 fs1]# date<br>|Wed Nov 9 12:01:03 UTC 2022
[root@ip-10-77-25-18 fs1]#
```
#### <span id="page-28-0"></span>**Failback**

In this section, we will perform a failback operation to bring the newly created data back to the source HNAS file system and verify whether the data is stored.

To perform the planned outage by demoting the HNAS file system, complete the following steps:

- 1. Navigate to **Data Protection**, click **File System Versions**, and then click **File System Recovery Selection**.
- 2. In the File System Recovery Selection page, click **Demote the file system to an Object Replication Target**.<br>Data Protection Home > Data Protection > File System Versions > File System Recovery Selection

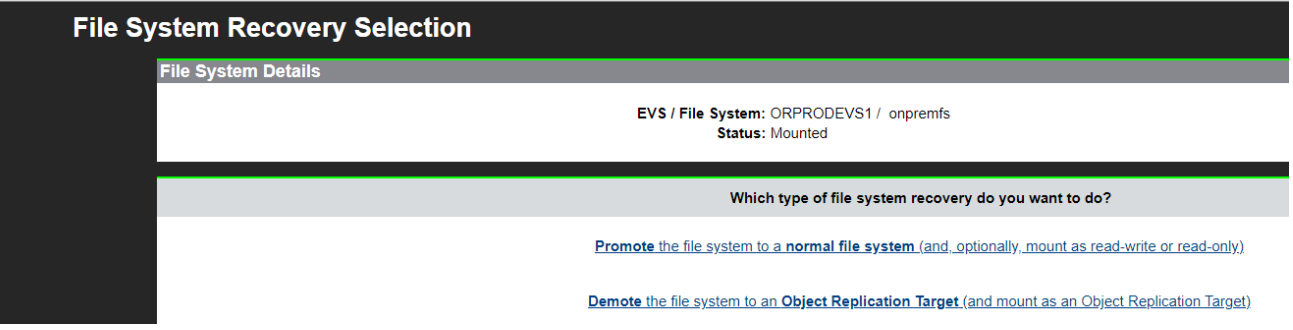

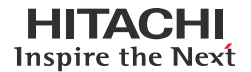

3. In the Demote File System to Object Replication Target page, enter the required information such as file system version and recover access points, and then click **next**.

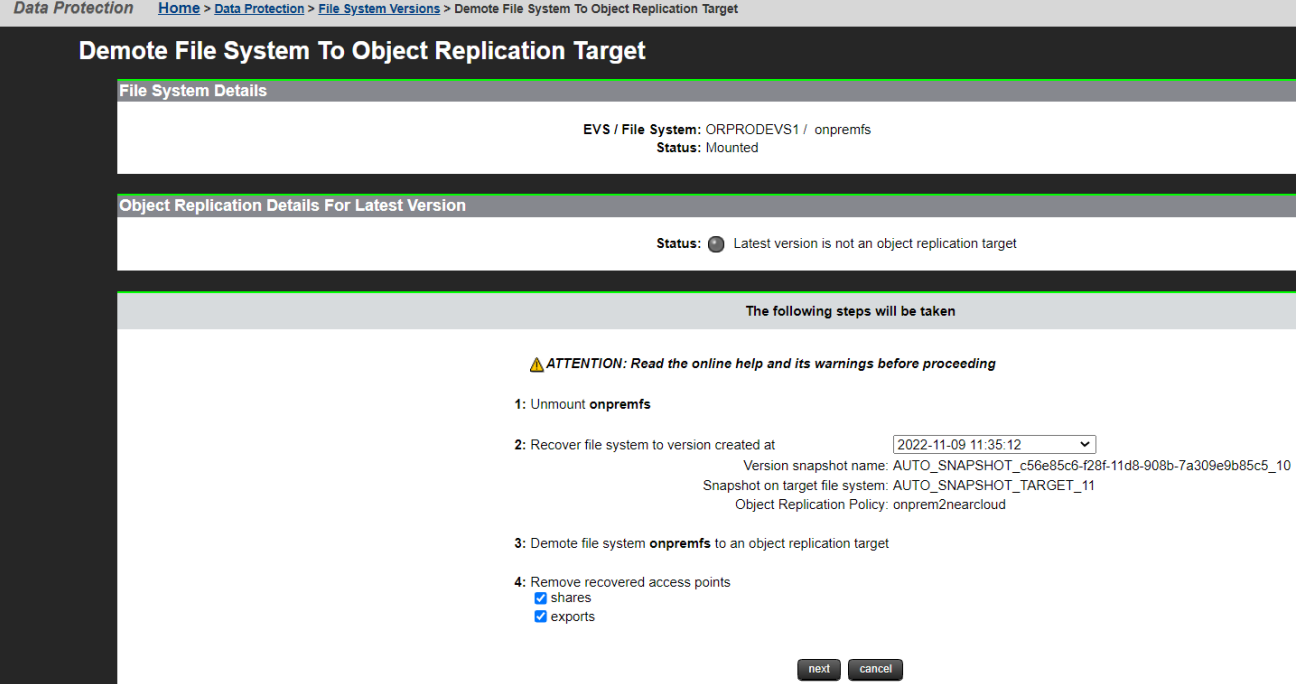

4. In the Demote File System To Object Replication Target Confirmation page, verify the file system recovery setting and click **OK**.

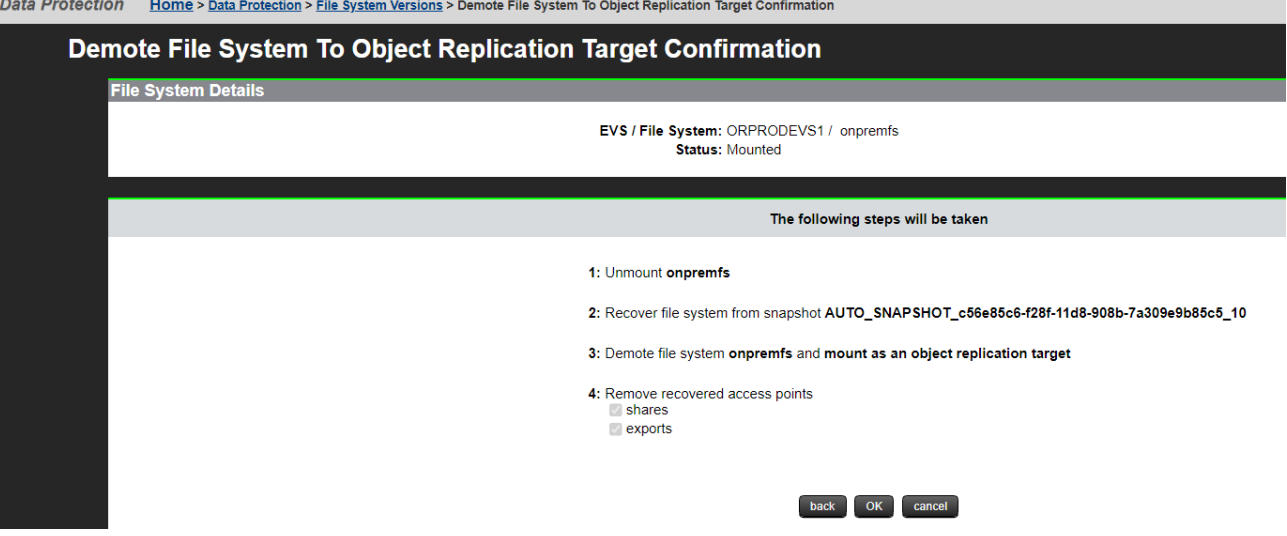

5. To verify whether the primary file system is mounted as an Object Replication target, navigate to **Storage Management** and click **File Systems**.

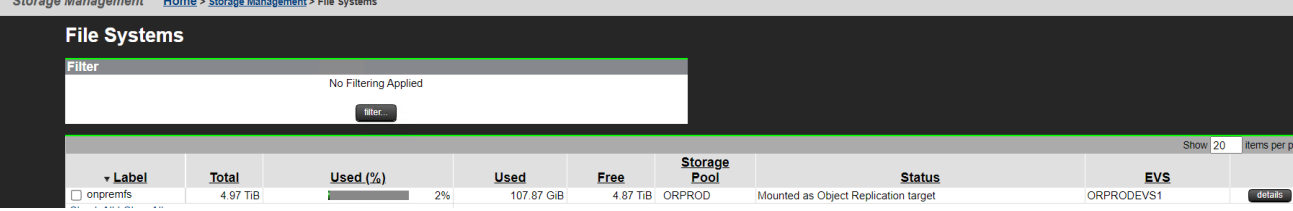

6. Switch to the secondary HNAS cluster, create an Object Replication policy, and schedule using the instructions in the [Configure HNAS Object Replication](#page-17-0) section. Trigger the replication schedule to copy the data that was written by the AWS EC2 instances back to the source file system.

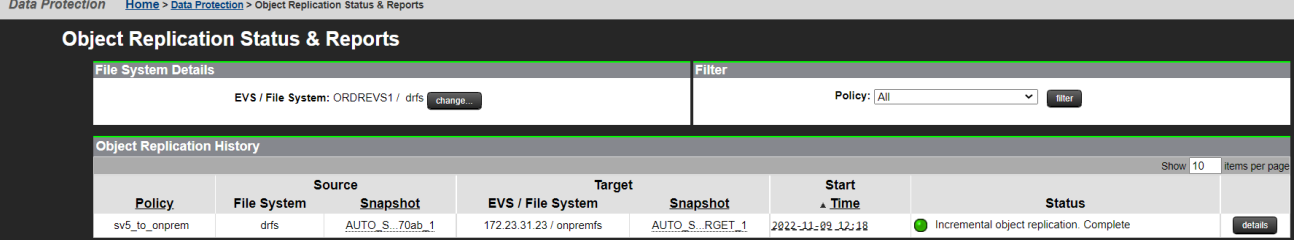

7. Promote the source file system so it becomes usable again with the instructions in the [Perform Planned Outage: Failover](#page-25-1) section.

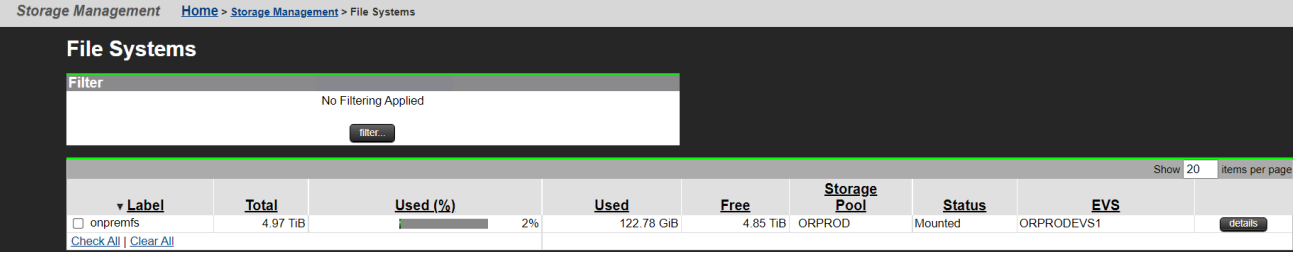

The following screenshots show that the data written by the AWS EC2 instances to the target file system is present on the source file system and can be access by clients at the on-premises data center.

SMB Share:

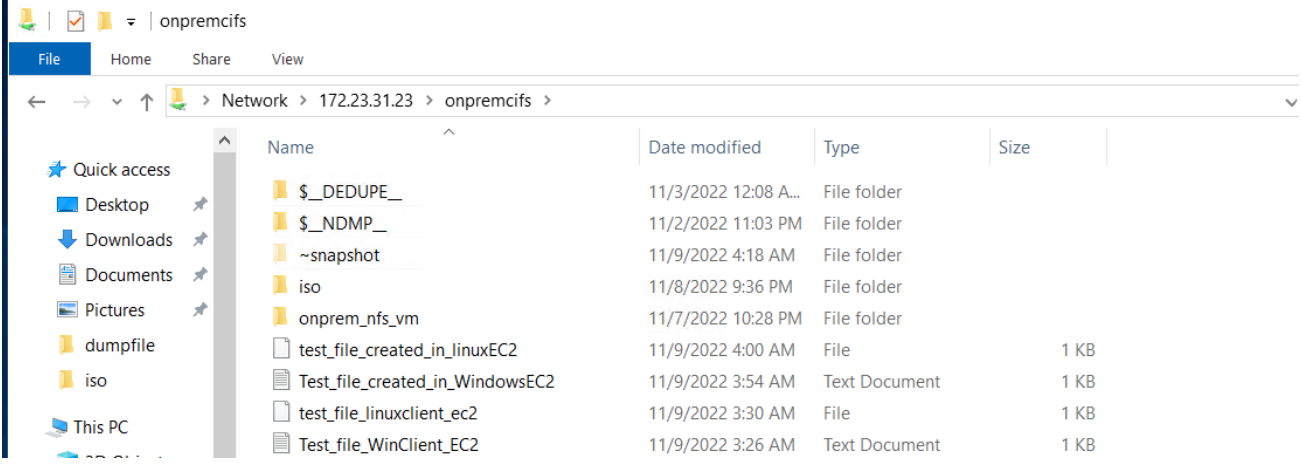

#### NFS Export:

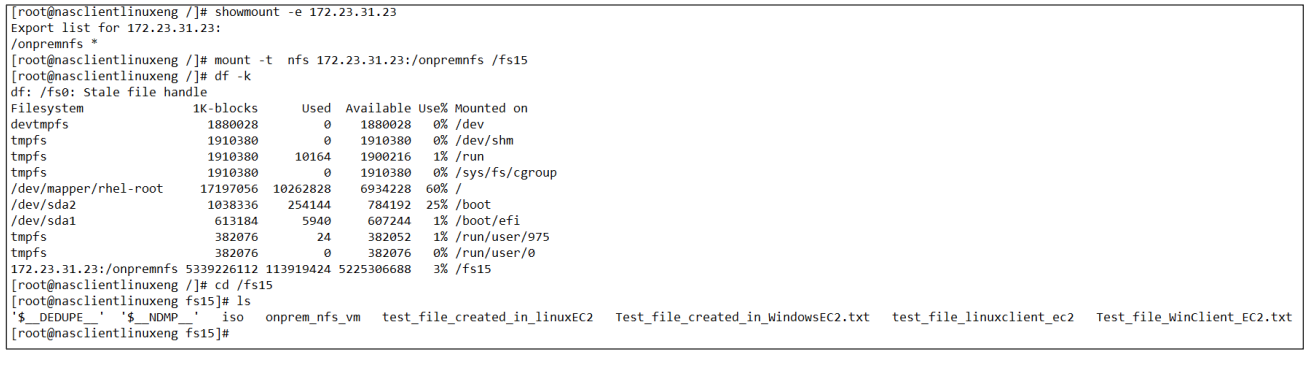

# <span id="page-31-0"></span>**Test 5: Recover from Unplanned Outage**

This test case describes how to restore operations after an unplanned outage by utilizing HNAS data that is replicated to the near-cloud data center. This involves promoting the Object Replication target file system to access the replicated data.

- The following screenshots show the status of the HNAS file services during normal operations:
	- On-premises HNAS: File system is mounted as normal and is accepting clients' read and write requests. SMB shares and NFS exports are accessible.

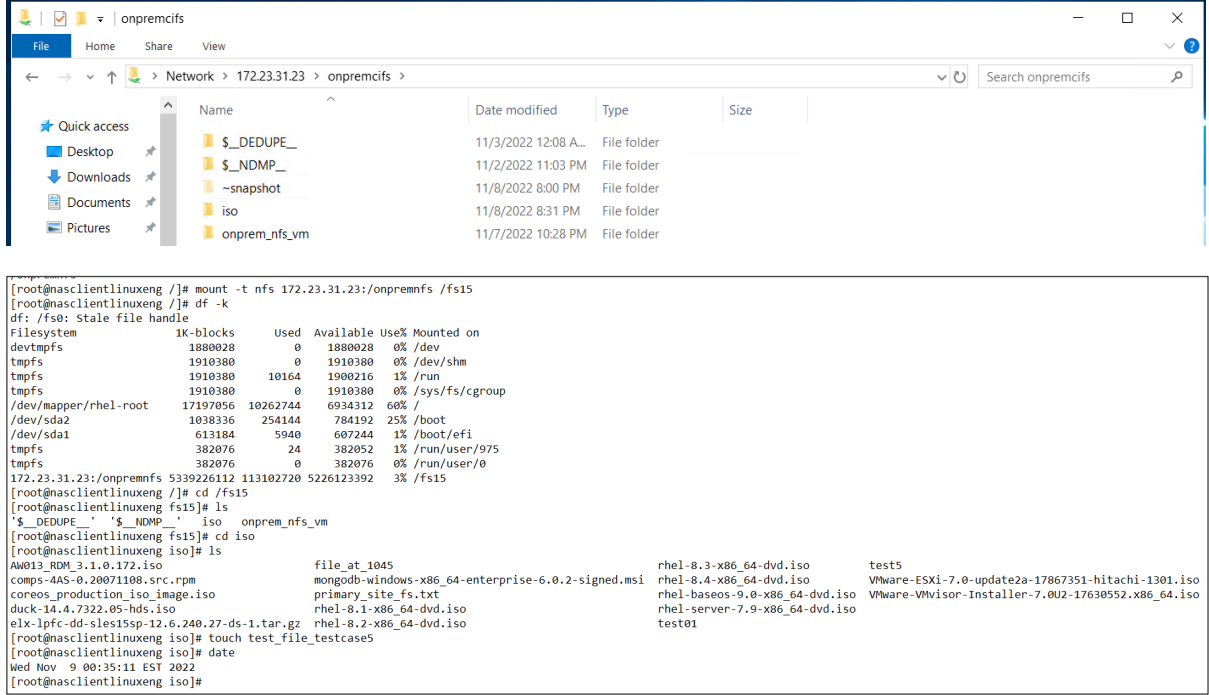

• Near-cloud HNAS: File system is mounted as object replication target and is denying clients' read and write requests. SMB shares and NFS exports are inaccessible.

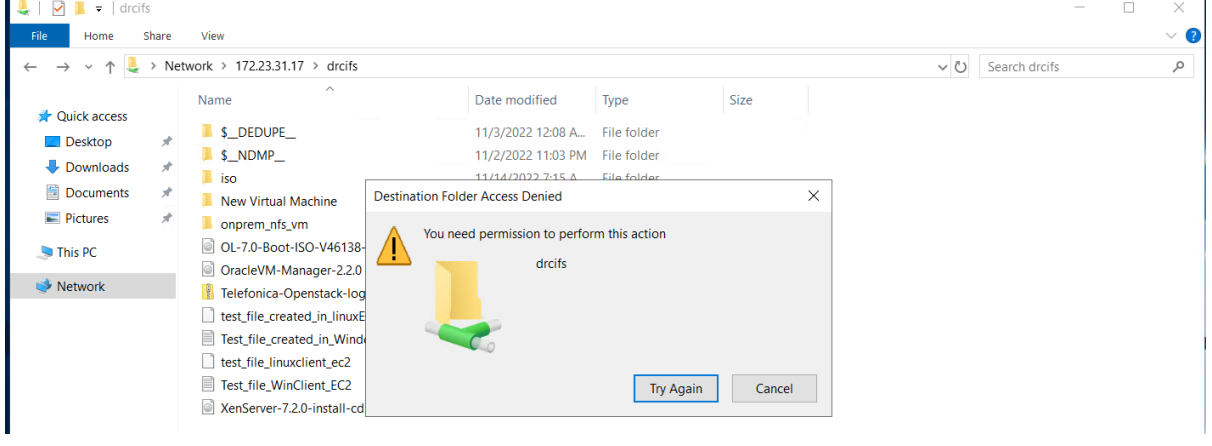

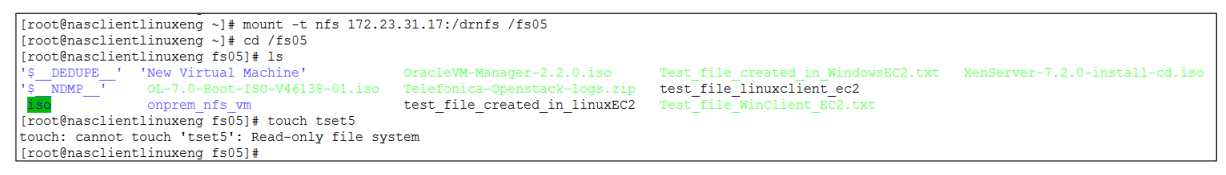

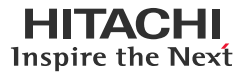

• The following screenshots show that the on-premises HNAS file services are no longer accessible after an outage:

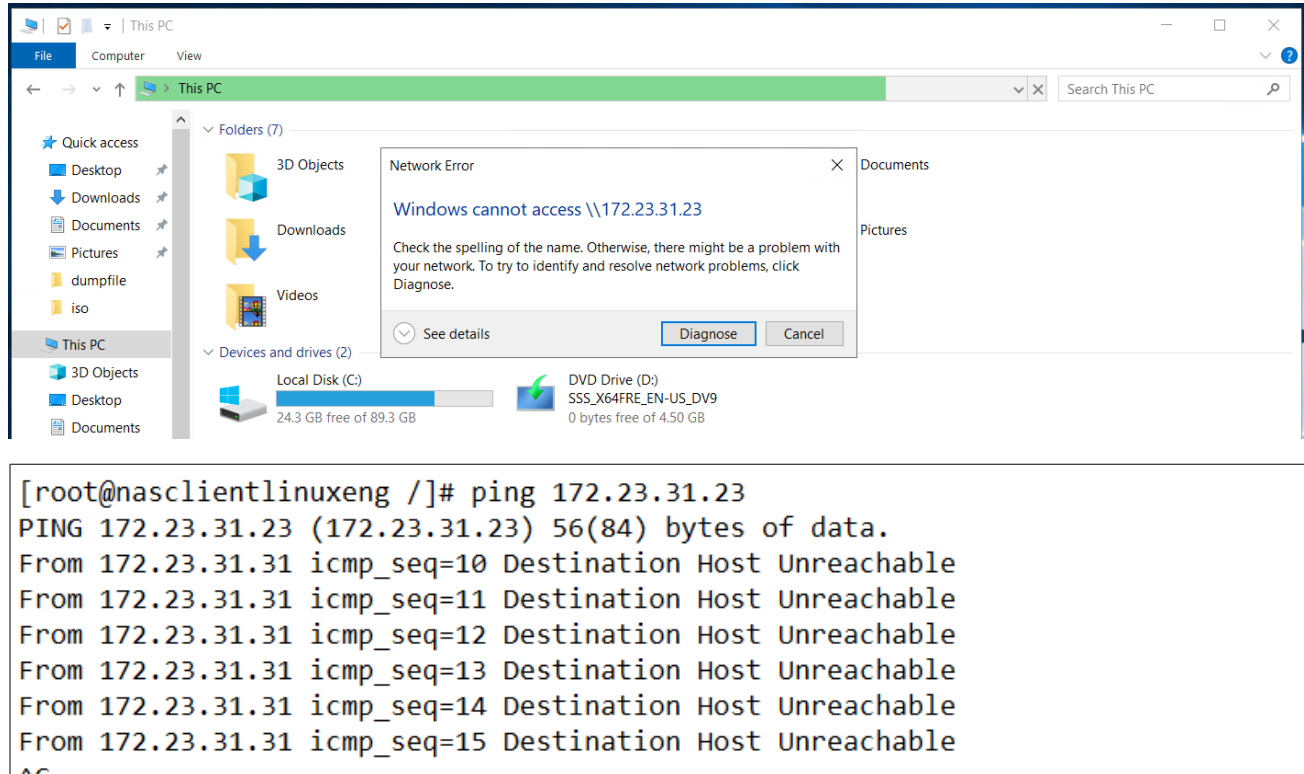

 $AC$  $-- 172.23.31.23$  ping statistics  $--$ 17 packets transmitted, 0 received, +6 errors, 100% packet loss, time 16394ms pipe 3 [root@nasclientlinuxeng /]# showmount -e 172.23.31.23 clnt create: RPC: Unable to receive

1. To begin recovery, navigate to **Data Protection** > **File System Versions** and select the file system version you want to recover. For example, the following screenshot shows that version "AUTO\_SNAPSHOT\_TARGET\_10" is used for the recovery.

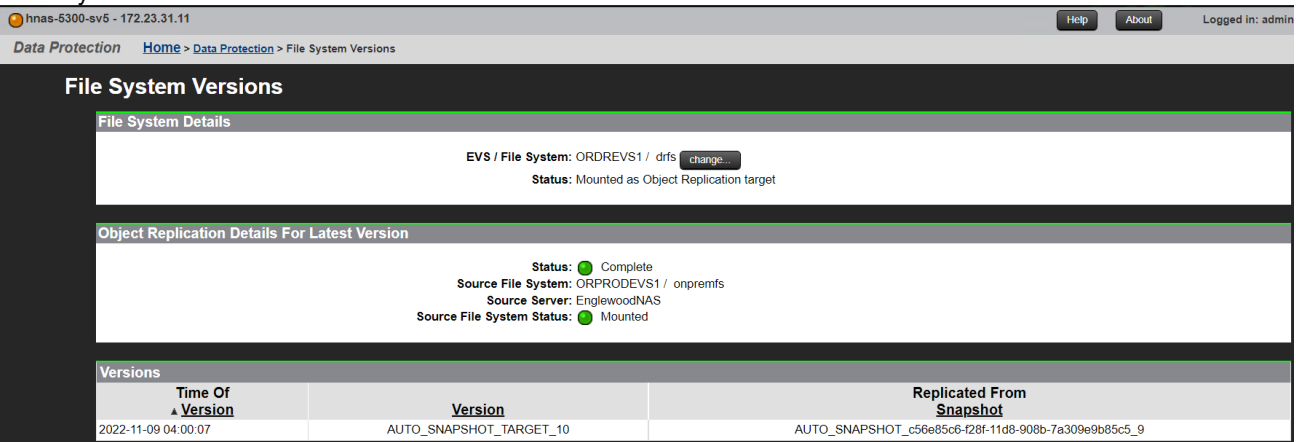

2. Promote the target file system on the secondary HNAS cluster. For instructions, see [Perform Planned Outage: Failover](#page-25-1) section.

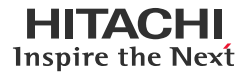

# 3. Verify whether the file system is recovered successfully.

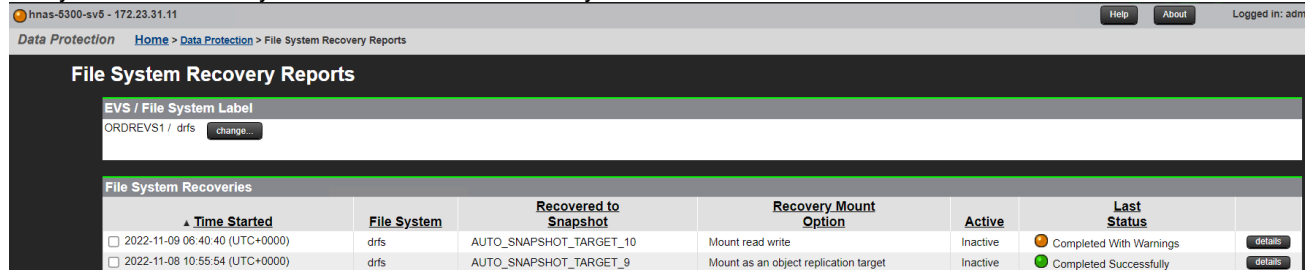

The following screenshots show the SMB share mounted by a Windows client and the NFS export mounted by a RHEL client at the near-cloud data center after a successful recovery.

# SMB Share Mounted by Windows Client:

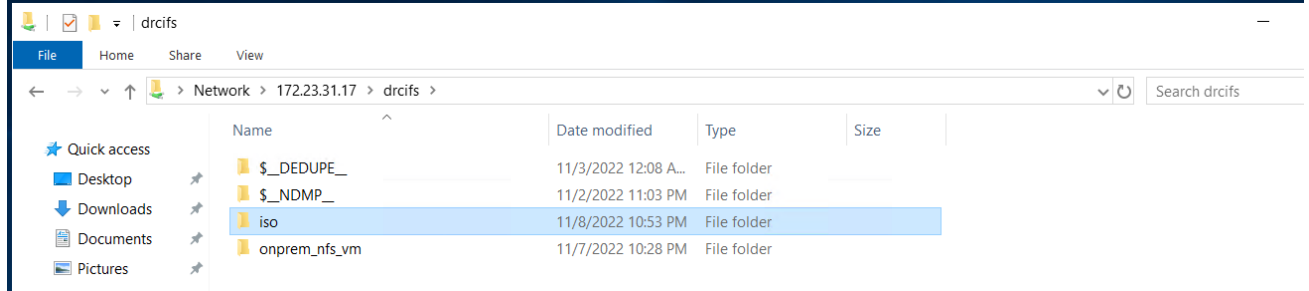

# NFS Export Mounted by Linux Client:

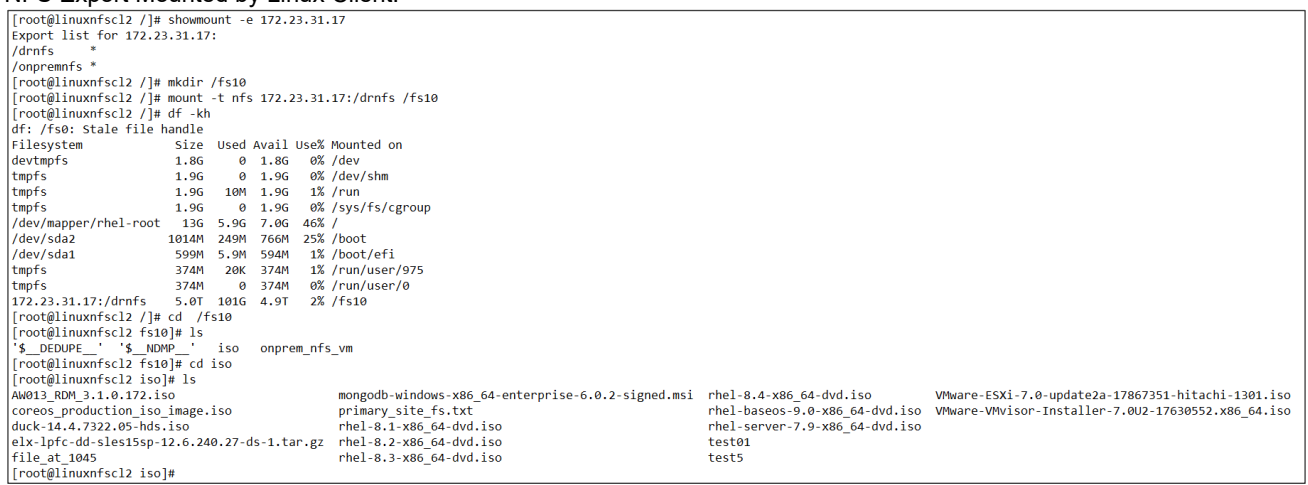

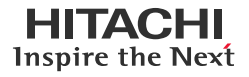

# <span id="page-34-0"></span>**Test 6: Migrate Virtual Machine Using Object Replication**

This test case describes the use of HNAS Object Replication as a data mover to migrate virtual machines between sites.

# <span id="page-34-1"></span>**Create Virtual Machine**

Mount NFS export from the source HNAS file system as a VMware datastore and then create a virtual machine on the datastore.

- 1. Log in to the vSphere client and select the VMware ESXi host to mount the NFS export on.
- 2. Navigate to **Storage**, right-click, and select **New Datastore**.
- 3. In the Select creation type page, select **Mount NFS datastore** and click **Next**.

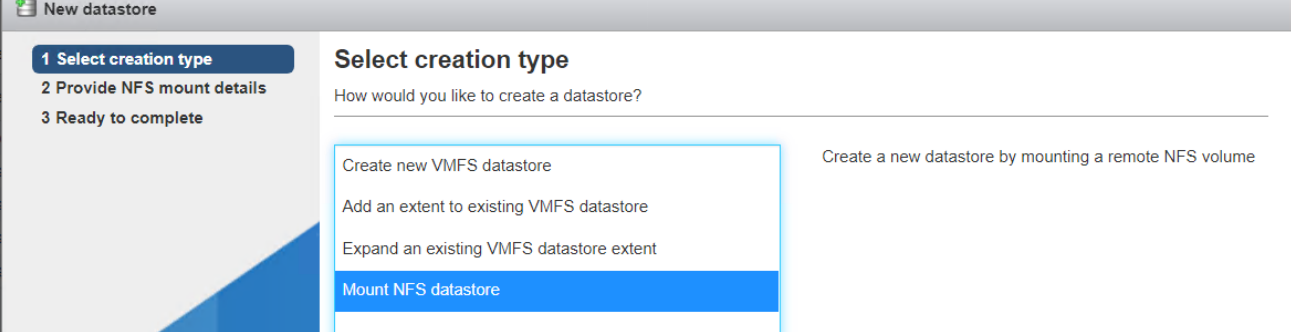

4. In the Provide NFS mount details page, enter the datastore name, NFS server (HNAS EVS), NFS share (HNAS NFS export name), and NFS version. Click **Next**.

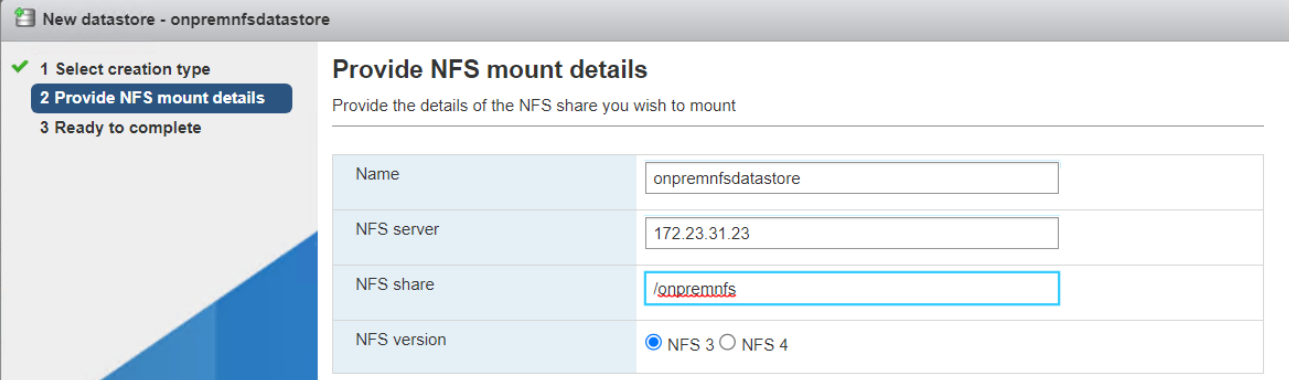

5. In the Ready to complete page, review the selections and click **Finish**.

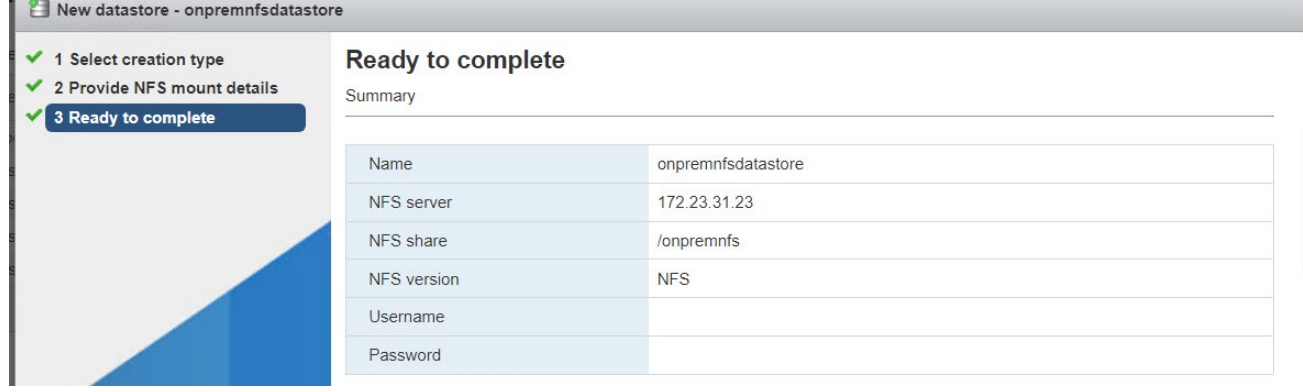

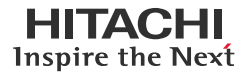

 $\overline{\phantom{a}}$   $\overline{\phantom{a}}$   $\overline{\$ 

The following screenshot shows the NFS datastore after creation:

| <b>I vm</b> ware ESXi <sup>*</sup> |  |                                                                                                    | Q Search<br>root@172.23.30.69 $\bullet$   Help $\bullet$ |                 |                                    |           |             |                                          |                        |  |
|------------------------------------|--|----------------------------------------------------------------------------------------------------|----------------------------------------------------------|-----------------|------------------------------------|-----------|-------------|------------------------------------------|------------------------|--|
| <b>Navigator</b>                   |  | SISD51B-24 - Storage                                                                                                   |                                                          |                 |                                    |           |             |                                          |                        |  |
| $\ \cdot\ $ Host                   |  | <b>Devices</b><br>Adapters<br><b>Persistent Memory</b><br><b>Datastores</b>                                            |                                                          |                 |                                    |           |             |                                          |                        |  |
| Manage<br>Monitor                  |  | Register a VM <b>Q</b> Datastore browser <b>C</b> Refresh   C Actions<br>New datastore 1 Increase capacity<br>Q Search |                                                          |                 |                                    |           |             |                                          |                        |  |
| <b>Pully Virtual Machines</b>      |  | Name                                                                                                    | $\vee$ Drive Type                                        | $\vee$ Capacity | $\vee$ Provisioned<br>$\checkmark$ | Free      | $\vee$ Type | $\vee$ Thin provisioning<br>$\checkmark$ | Access<br>$\checkmark$ |  |
| п<br>$\blacksquare$ Storage        |  | local-ds-69                                                                                                    | Non-SSD                                                  | 150.75 GB       | 1.41 GB                            | 149.34 GB | VMFS6       | Supported                                | Single                 |  |
| Retworking                         |  | onpremnfsdatastore                                                                                                    | <b>Unknown</b>                                           | 4.97 TB         | 99.85 GB                           | 4.88 TB   | <b>NFS</b>  | Supported                                | Single                 |  |
|                                    |  | vsp-e790-lun-0000                                                                                                    | Non-SSD                                                  | 4 TB            | 951.51 GB                          | 3.07 TB   | VMFS6       | Supported                                | Single                 |  |
|                                    |  | vsp-e790-lun-0001                                                                                                    | Non-SSD                                                  | 4 TB            | 156.78 GB                          | 3.85 TB   | VMFS6       | Supported                                | Single                 |  |
|                                    |  | ■ vsp-e790-lun-0002                                                                                                    | Non-SSD                                                  | 4 TB            | 771.19 GB                          | 3.25 TB   | VMFS6       | Supported                                | Single                 |  |
|                                    |  | ■ vsp-e790-lun-0003                                                                                                    | Non-SSD                                                  | 4 TB            | 640.64 GB                          | 3.37 TB   | VMFS6       | Supported                                | Single                 |  |

The following screenshot shows a Linux virtual machine was deployed in the new NFS datastore.

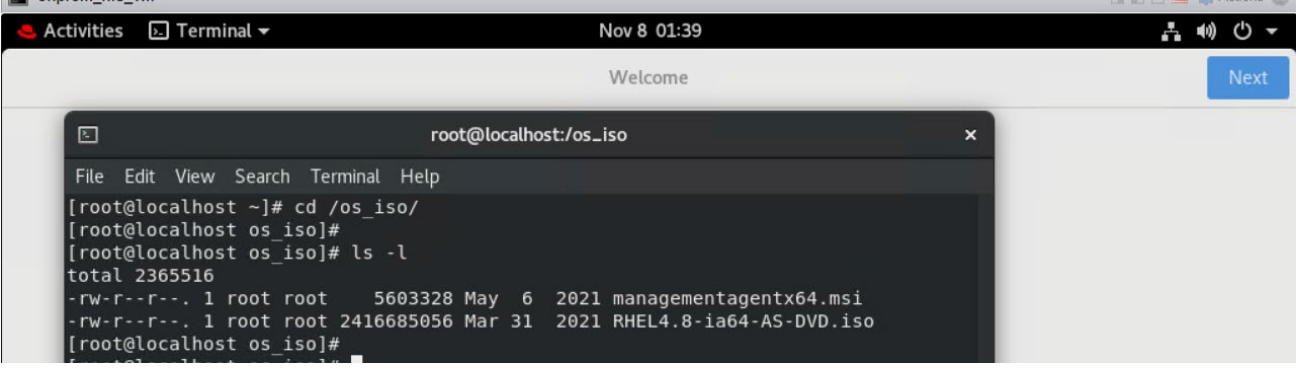

#### **Replicate File System**

To create an HNAS Object Replication policy to copy the file system being used as the NFS datastore to the secondary site, complete the following steps:

- 1. Create an Object Replication policy. For the procedure, see [Configure HNAS Object Replication](#page-17-0) section.
- 2. In the Object Replication Status & Reports page, verify whether the replication has completed as per the schedule.

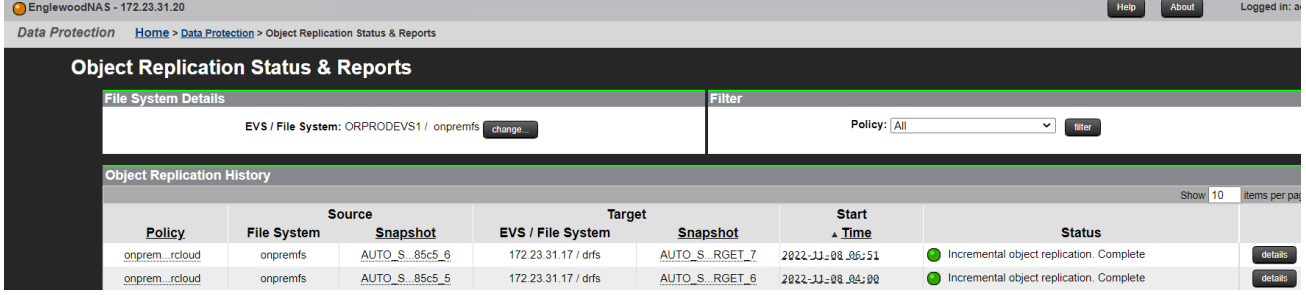

- 3. To make the target file system reusable, promote the target file system. For the procedure, see Perform Planned Outage: **Failover** section.
- 4. In the File System Recovery Reports page, verify whether the file system was recovered successfully.

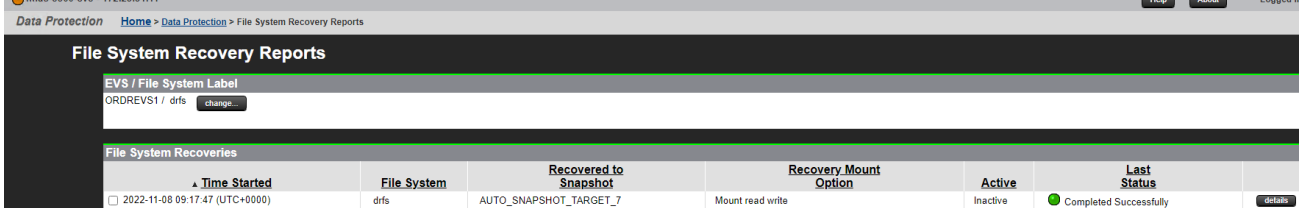

# **Register Replicated Virtual Machine**

To discover and register the replicated NFS datastore at the secondary site and import the virtual machine, complete the following steps:

1. Log in to the vSphere client and select the VMware ESXi host to mount the NFS export on.

# Inspire the Next

# **Disaster Recovery in Hybrid Cloud Environments with HNAS Object Replication**

- 2. Navigate to **Storage**, right-click, and select **New Datastore**.
- 3. Select **Mount NFS datastore** and click **Next**.
- 4. In the Provide NFS mount details page, enter the datastore name, NFS server (HNAS EVS at the near-cloud data center), NFS share (HNAS NFS export name), and NFS version. Click **Next**.

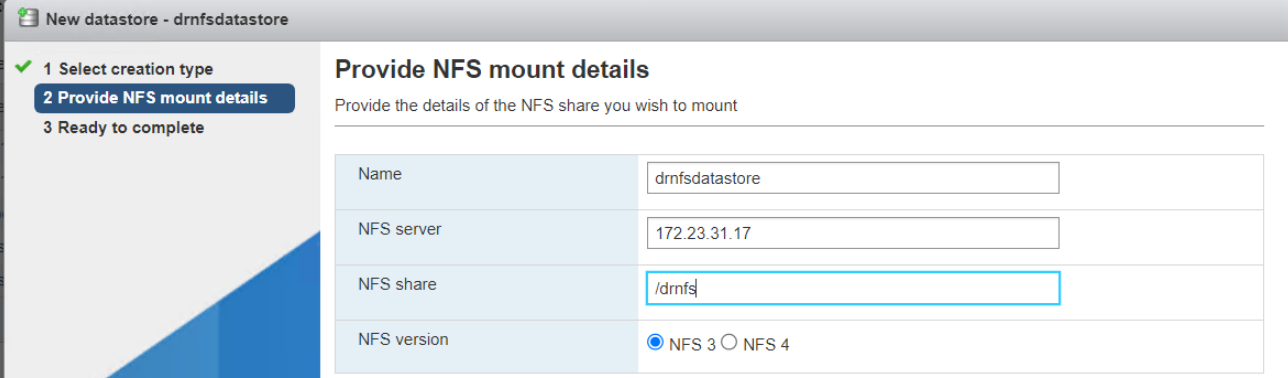

5. In the Ready to complete page, review the selections and then click **Finish**.

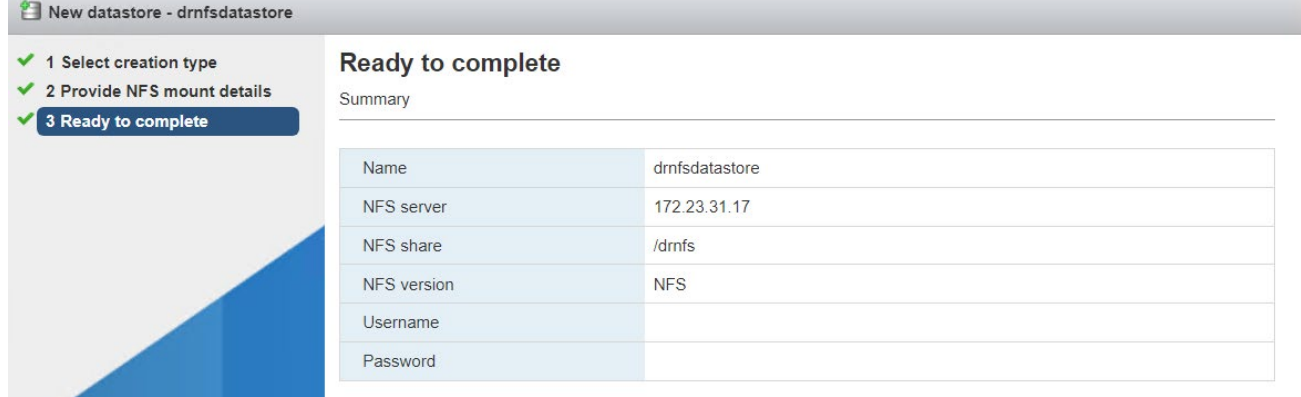

#### The following screenshot shows the NFS datastore after creation.

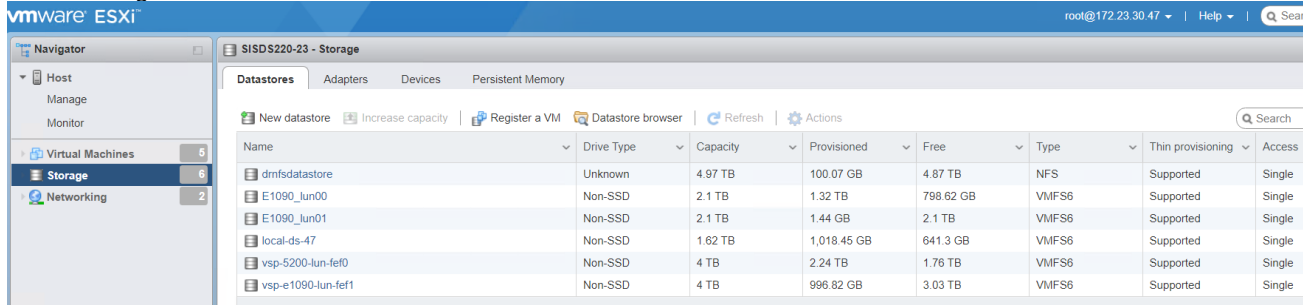

- 6. Navigate to **Virtual machines**, right-click, and select **Create/Register VM**.
- 7. In the Select creation type page, select **Register an existing virtual machine** and click **Next**.

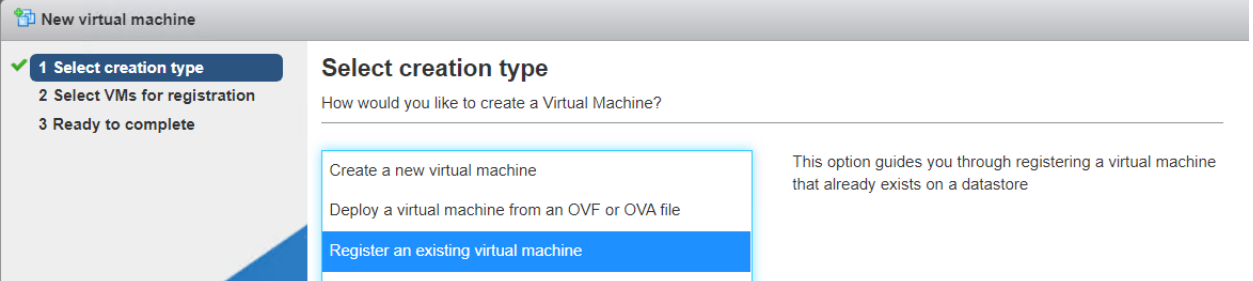

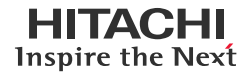

# **Disaster Recovery in Hybrid Cloud Environments with HNAS Object Replication**

8. In the Select VMs for registration page, click **Select one or more virtual machines, a datastore, or a directory**.

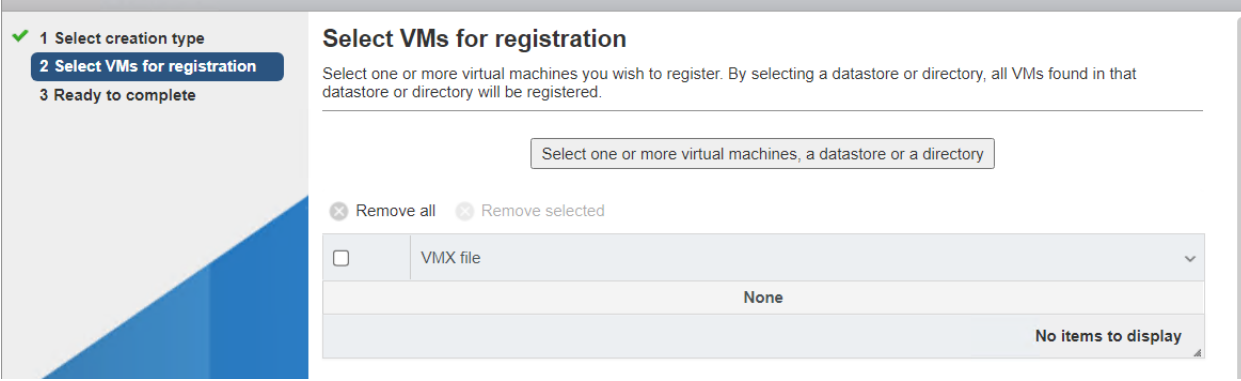

9. Locate the virtual machine VMX file on the NFS datastore and click **Select**.

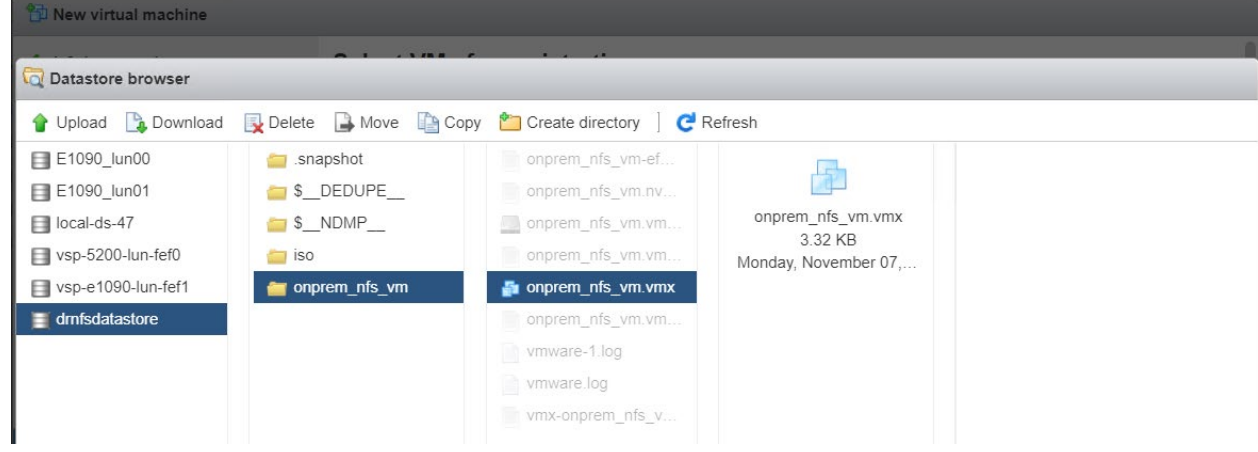

10. Back in the Select VMs for registration page, click **Next**.

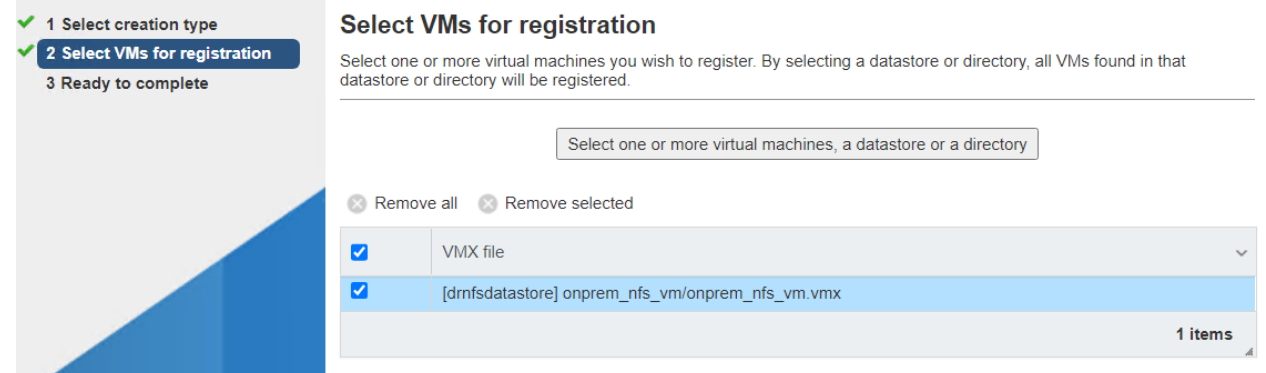

11. In the Ready to complete page, review the details and then click **Finish**.

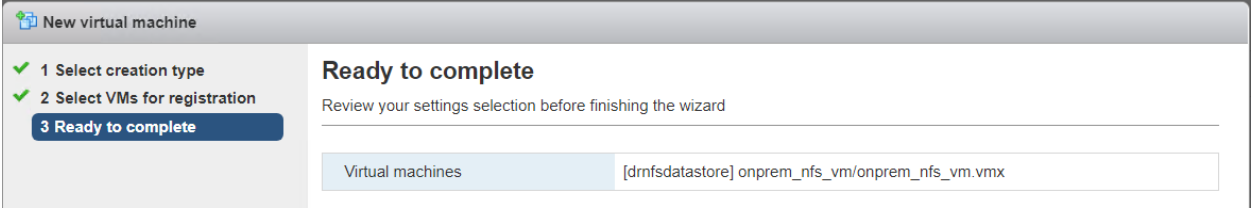

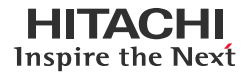

# **Disaster Recovery in Hybrid Cloud Environments with HNAS Object Replication**

Our virtual machine shows up as "onprem\_nfs\_vm" under Virtual Machines after registration.

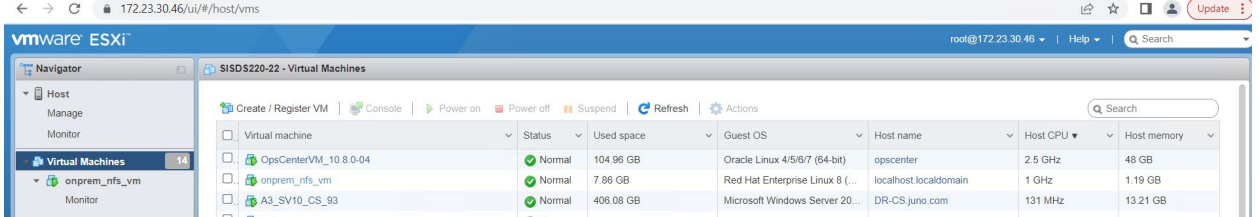

The following screenshot shows the virtual machine with the same data that was written at the on-premises data center.<br>
With the same data that was written at the on-premises data center.

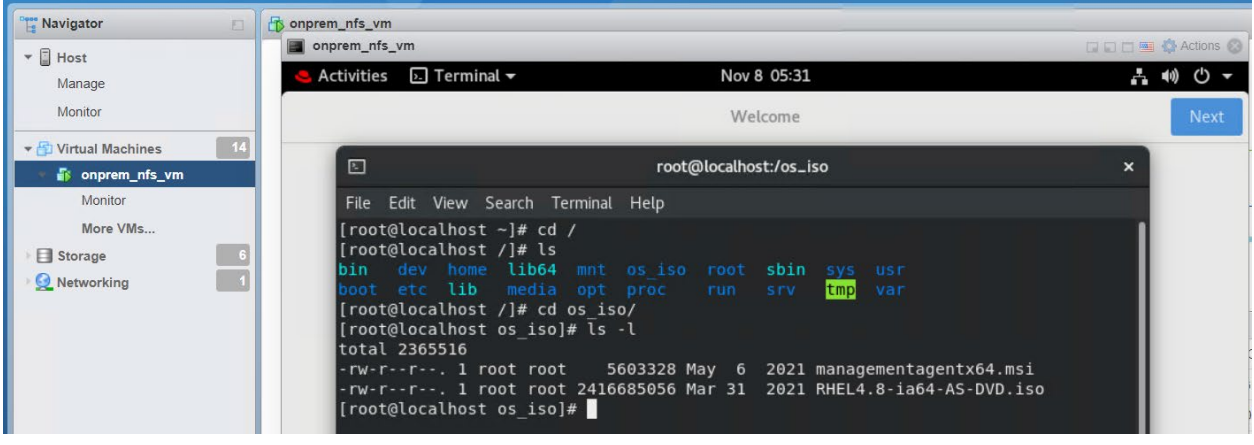

# <span id="page-39-0"></span>**Test 7: Recover from Ransomware Attack**

This test case describes how HNAS Object Replication can be used to recover virtual machines infected by a ransomware attack.

#### **Set up**

In this section, we will initiate the preparation of the test environment.

• The following screenshot shows an NFS datastore that is stored in the primary HNAS file system. For instructions, see [Create Virtual Machine s](#page-34-1)ection.

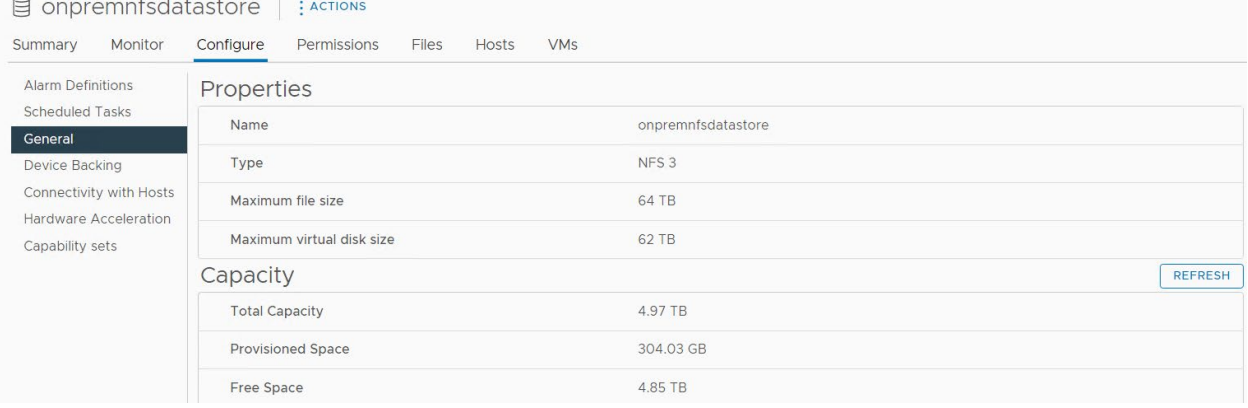

• The following screenshot shows the sample Windows virtual machine that is deployed on the NFS datastore.

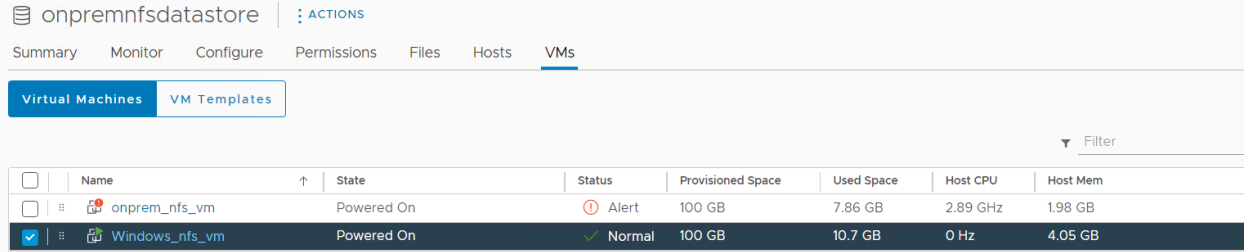

1. Create an Object Replication policy to replicate the primary and secondary file systems. For instructions, see Configure **[HNAS Object Replication](#page-17-0) section.** 

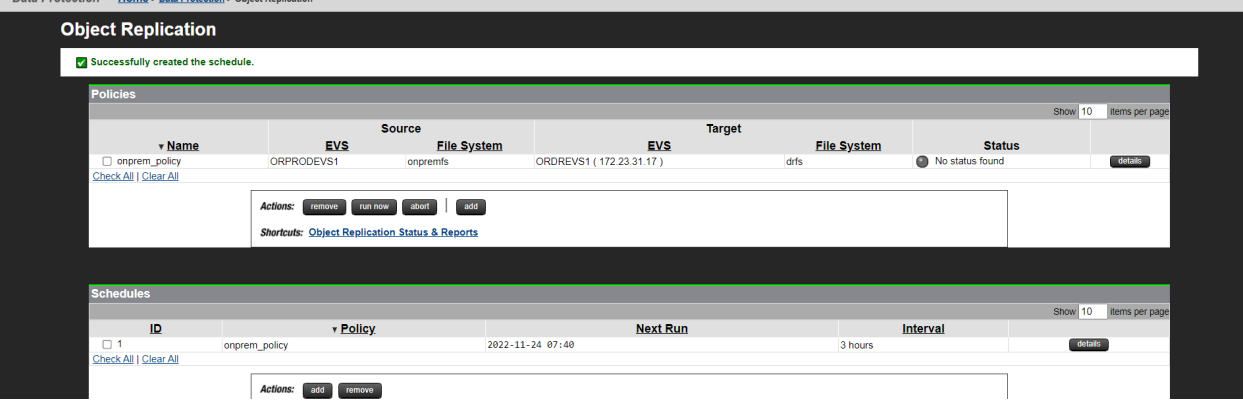

2. Configure a replication schedule that runs every three hours. For instructions, see [Define Object Replication Schedules](#page-22-0) section.

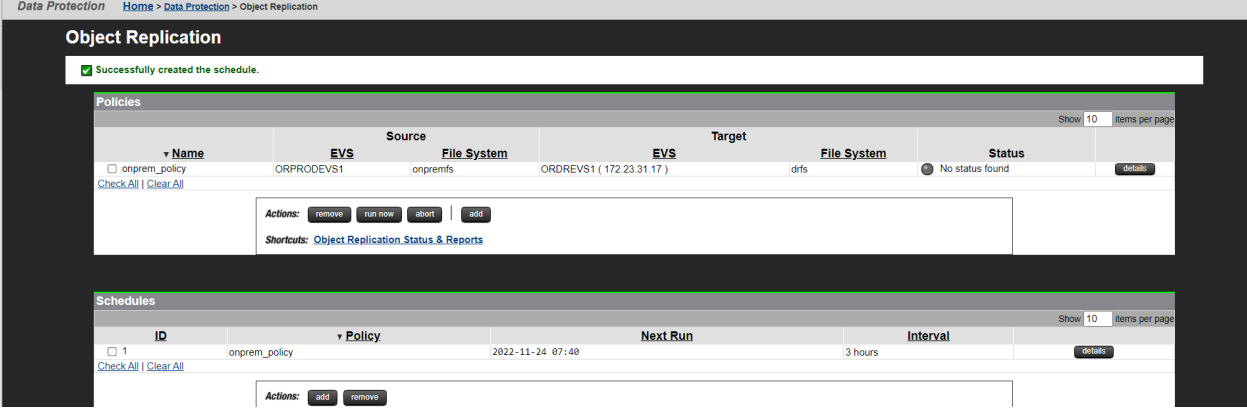

3. On the Object Replication Status & Reports page, verify whether the replication has completed as per the schedule.

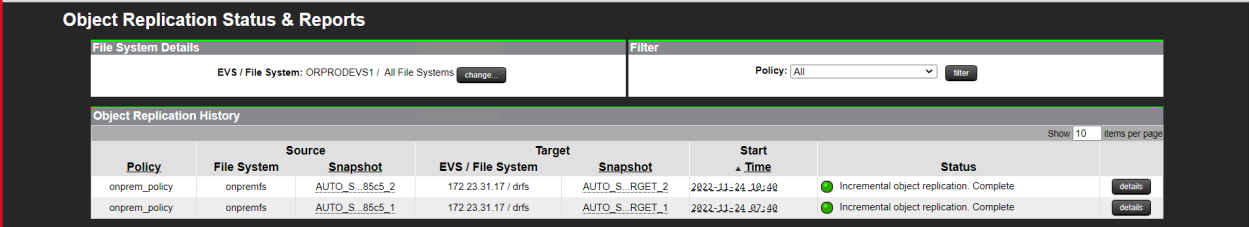

#### **Inject Ransomware**

In this section, we will inject ransomware into the virtual machine.

• The following screenshot shows the status of the Windows virtual machine before the ransomware injection. Windows Security has found no current threats.

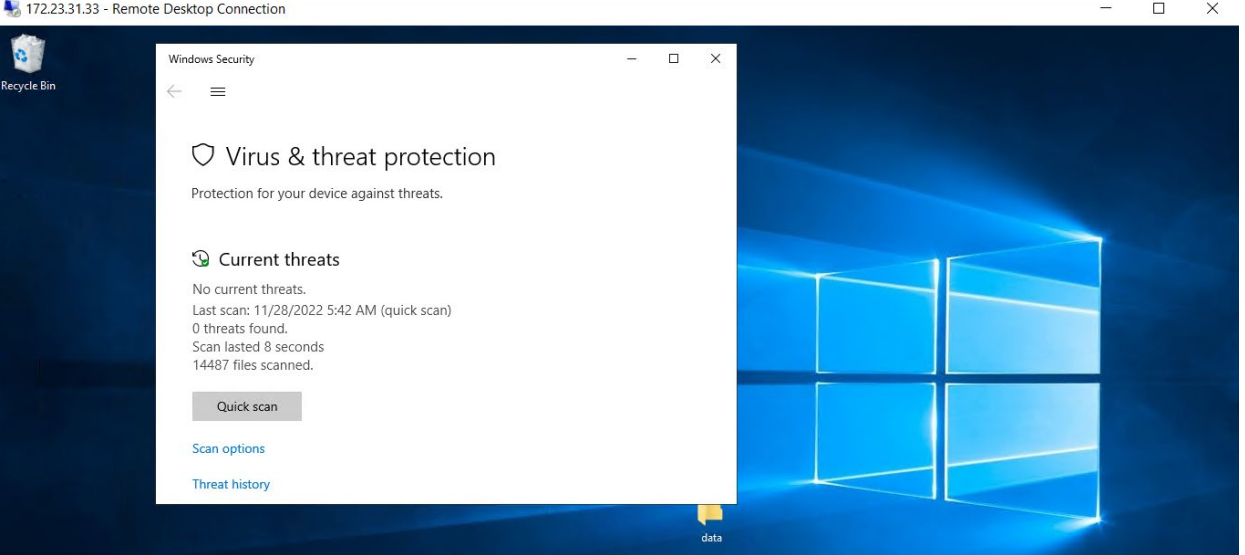

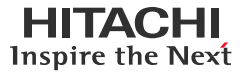

• After a ransomware simulator is used on the virtual machine, Windows Security has picked up severe ransomware threats.

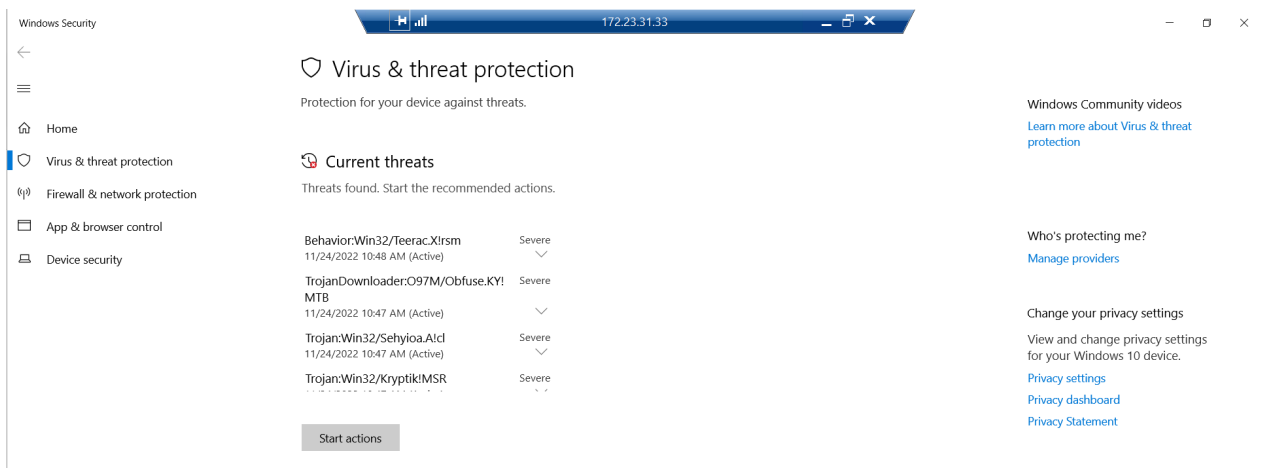

#### **Recovery**

In this section, we will recover the virtual machine.

- 1. Promote the secondary file system running in the near-cloud data center.
	- a. Verify the most recent snapshot copy.

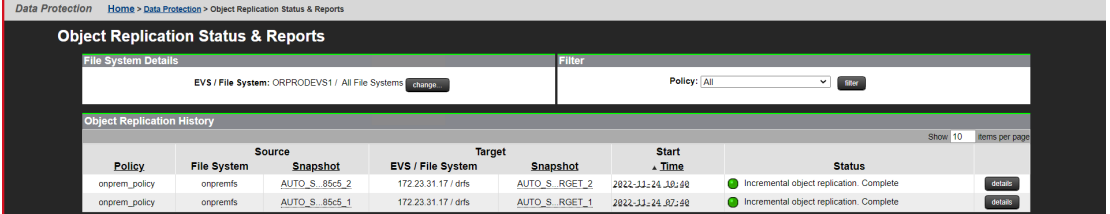

b. Demote the primary file system running in the on-premises data center to an Object Replication target. For instructions, see [Perform Planned Outage: Failback s](#page-28-0)ection.

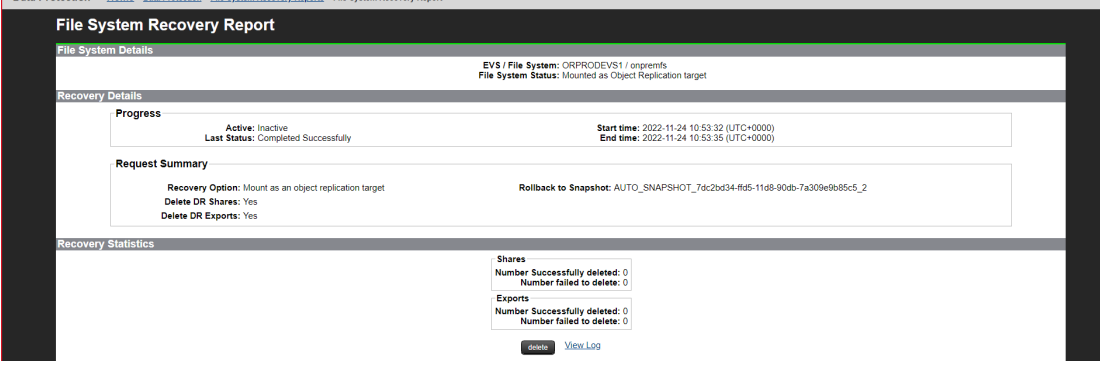

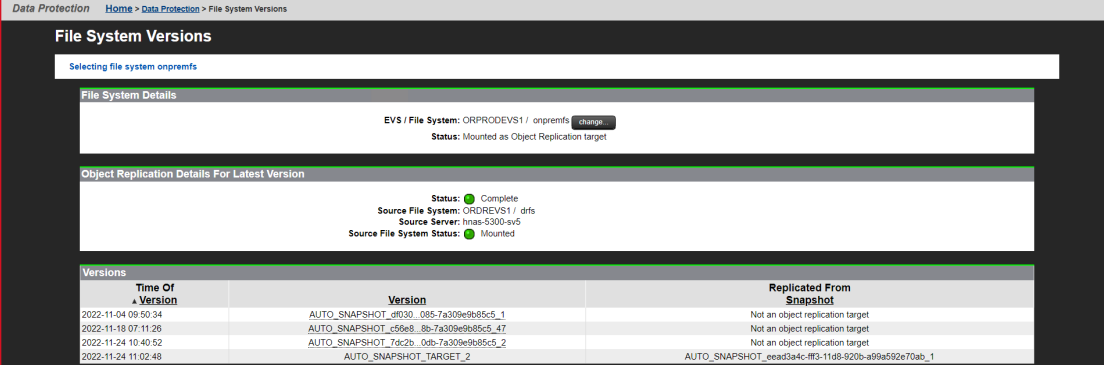

- c. Promote the secondary file system running in the near-cloud data center. For instructions, see Perform Planned **[Outage: Failover](#page-25-1)** section.
- d. In the File System Recovery Reports page, verify whether the file system is recovered successfully.
- e. Create a reverse replication policy (from near-cloud to on-premises) and schedule. For instructions, see [Configure HNAS Object Replication](#page-17-0) section.

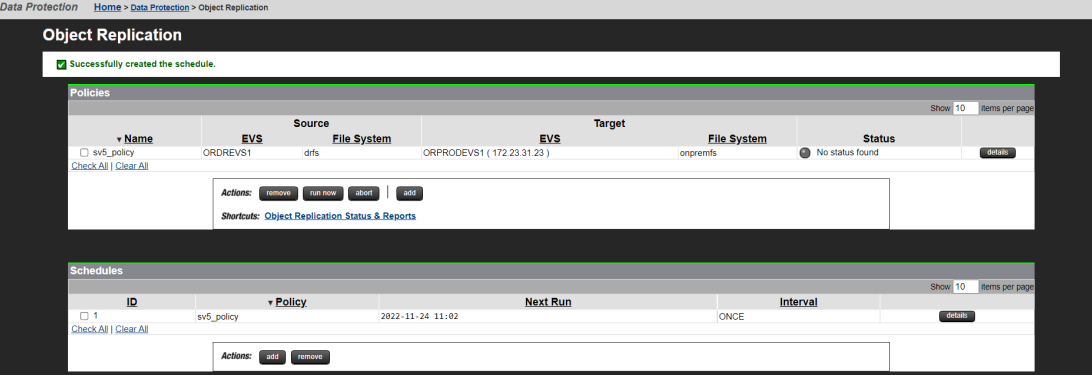

f. In the Object Replication Status & Reports page, verify whether the replication is completed at least once.

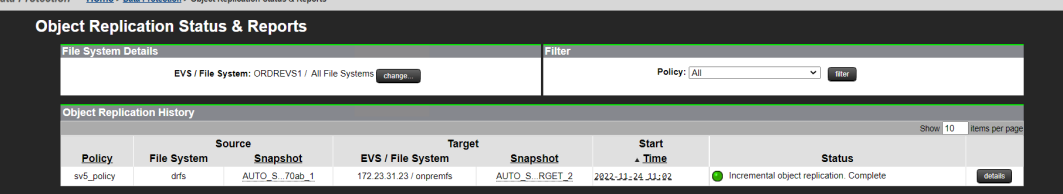

2. Promote the primary file system running in the on-premises data center. For procedure, see Perform Planned Outage: **Failover** section.

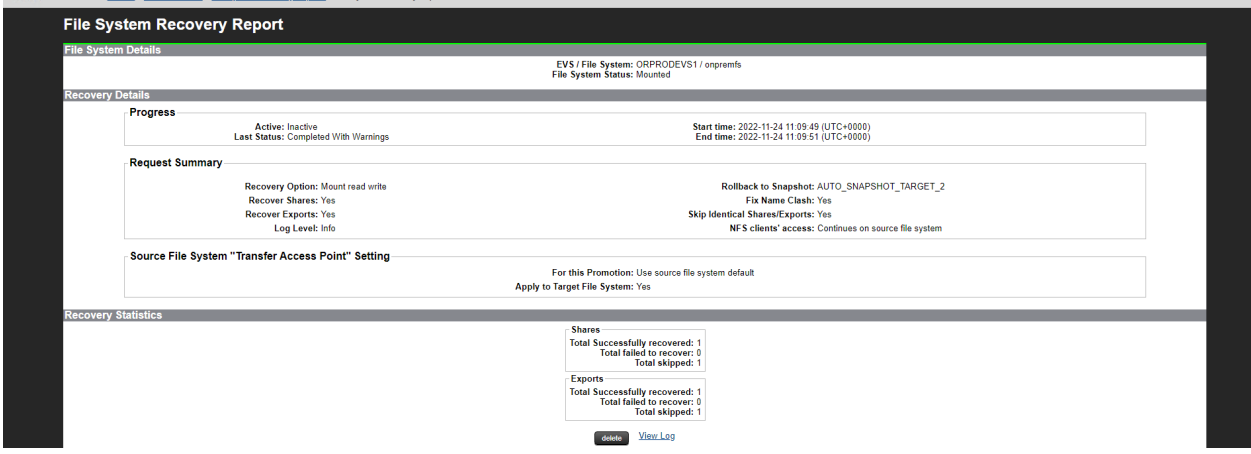

# **Disaster Recovery in Hybrid Cloud Environments with HNAS Object Replication**

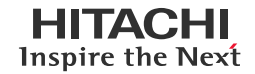

3. After promoting, verify whether the Windows virtual machine is recovered. The following screenshot shows a new scan by Windows Security with no current threats.

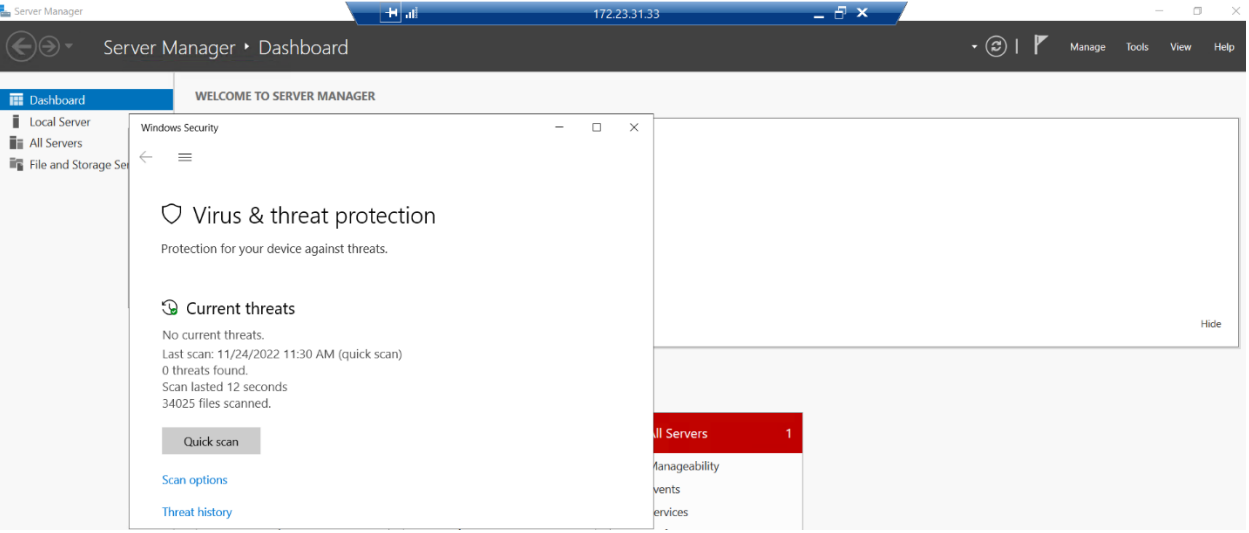